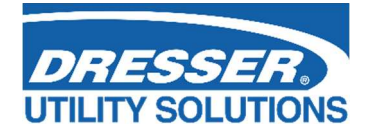

# Dresser<sup>™</sup> MeterWare Software Manual

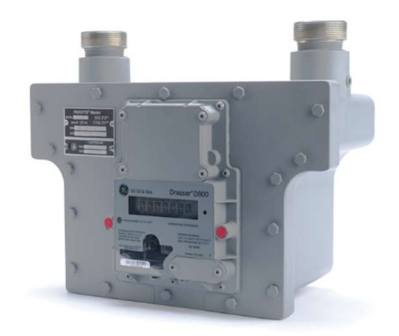

Series D D630/D800/D1000 meters Series K 10C25 meters

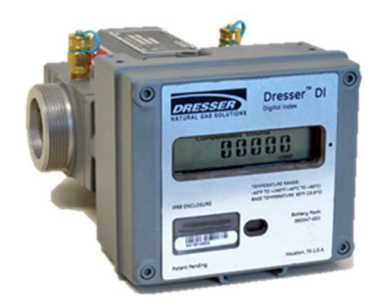

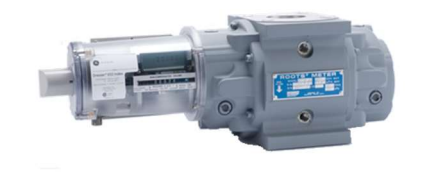

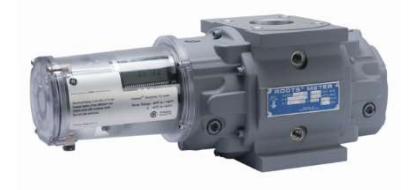

ES3 ETC

# Contents

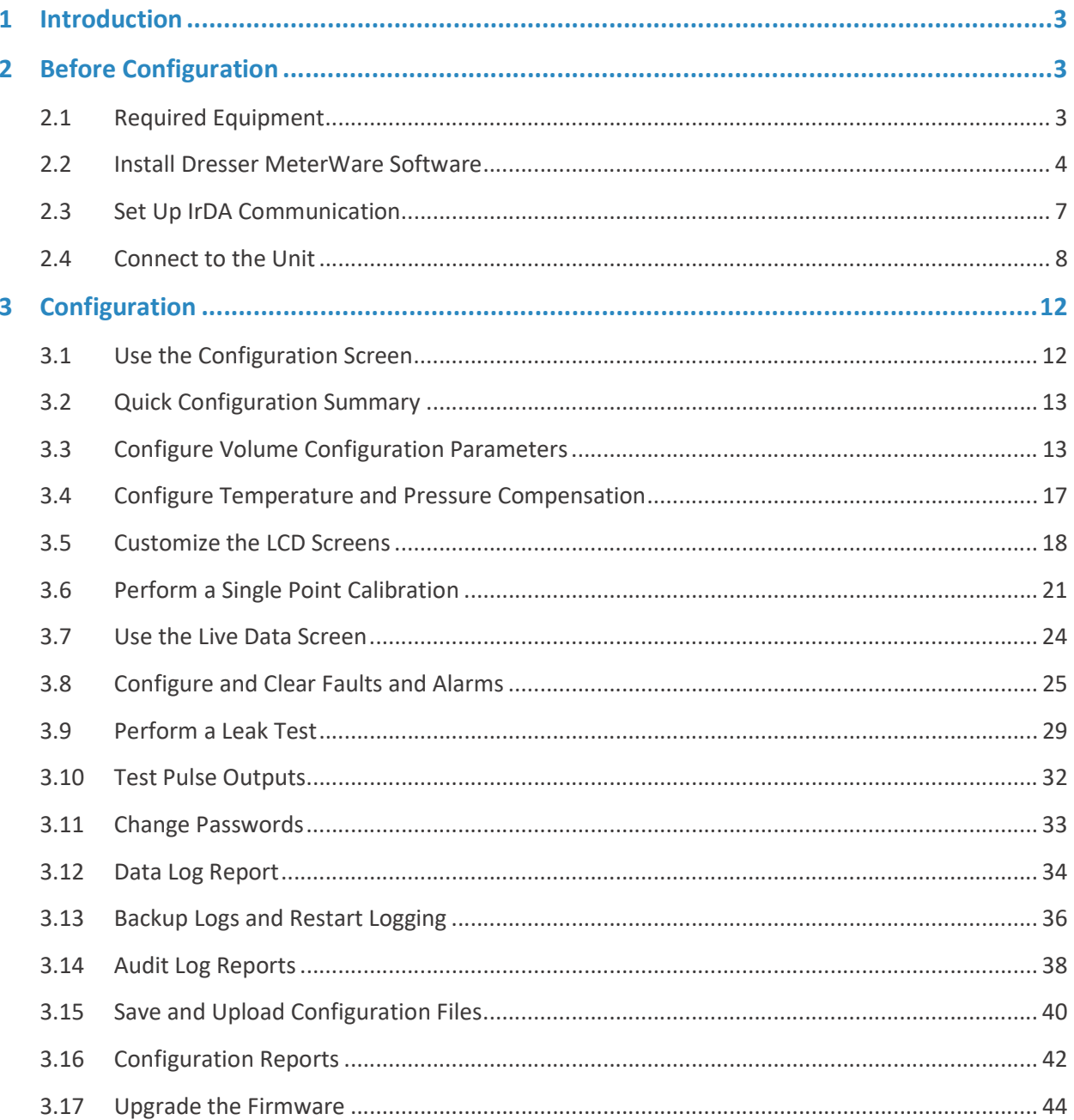

## 1 Introduction

This manual provides step-by-step instructions to install and use the Dresser™ MeterWare User Terminal software.

This software is used to configure the following equipment (referred to as "units" in this manual):

- Dresser™ Series D D630/D800/D1000 meter
- Dresser™ Series K 10C25 meter
- ES3 Electronic Temperature Compensator with mechanical backup
- ETC Electronic Temperature Compensator

This manual helps you to:

- Install the Dresser MeterWare User Terminal software on your computer.
- Install the drivers and set up the IrDA (infrared) cable on your computer to communicate with the unit.
- Connect the unit to your computer to:

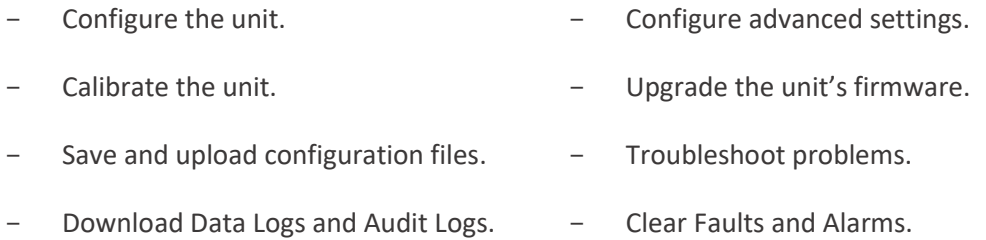

### 2 Before Configuration

Perform all steps in this section before configuring the Dresser MeterWare software and using it to communicate with the unit.

### 2.1 Required Equipment

The following equipment is needed to perform the steps in this section. Contact Customer Service to request these parts or assistance.

- Dresser MeterWare software files
- Dresser™ Communications Kit, which includes the parts listed in Table 1

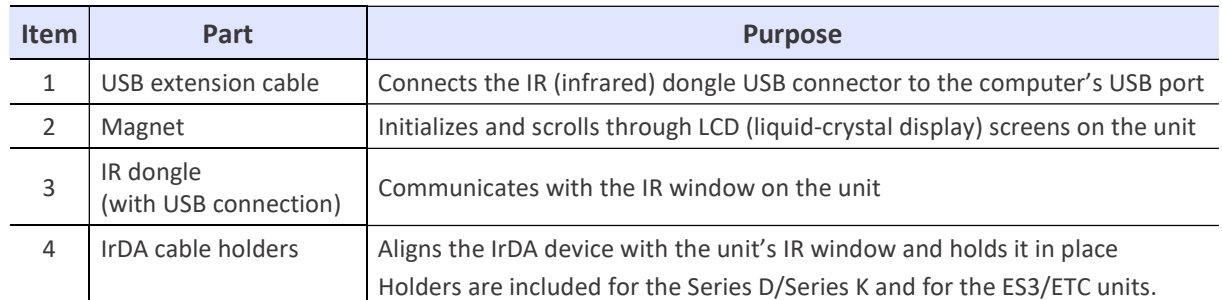

#### Table 1: Communications Kit Contents

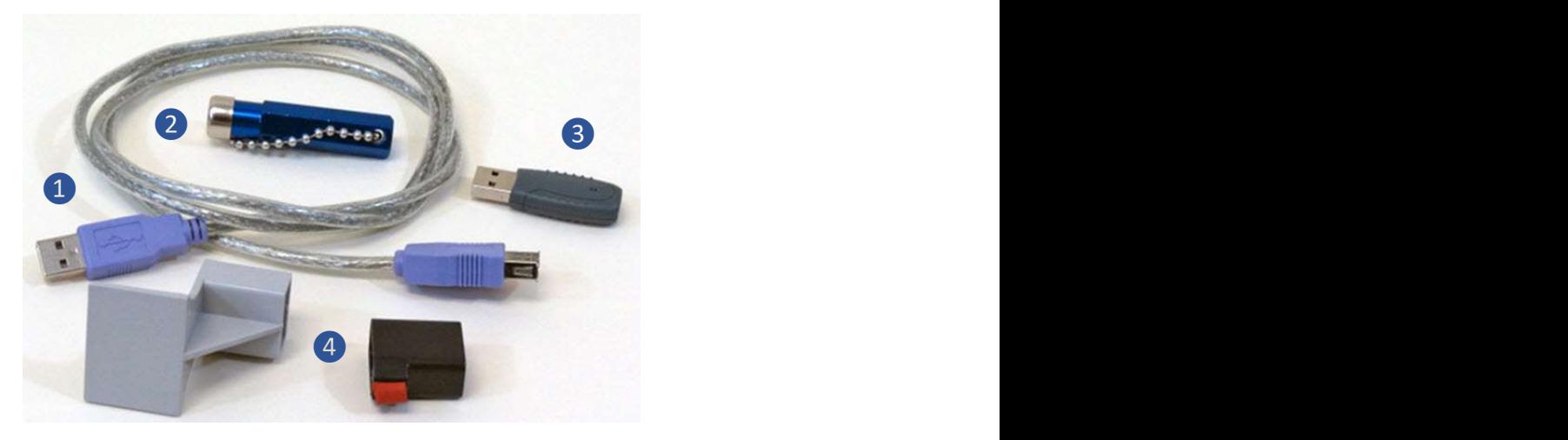

Figure 1: Communications Kit

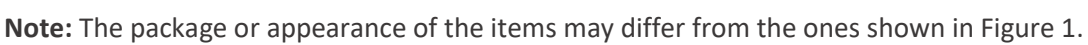

### 2.2 Install Dresser MeterWare Software

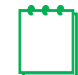

 Note: The Dresser MeterWare software is currently supported to run on Microsoft Windows 7 and Windows 10. Contact Customer Support if you are using a different Windows version.

#### 1. Close all programs currently open on your computer. Do not turn off your computer.

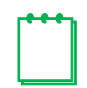

Note: Do not plug in the IR dongle until instructed to do so.

- 2. Insert the Dresser MeterWare software USB card into your computer or acquire the installation files.
- 3. From the list of installation files, double-click to run Installer.exe.

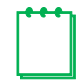

Note: The user installing the software must have administrative rights on the computer. If needed, contact your IT Department prior to beginning this installation process.

4. On the MeterWare menu screen, click Install MeterWare.

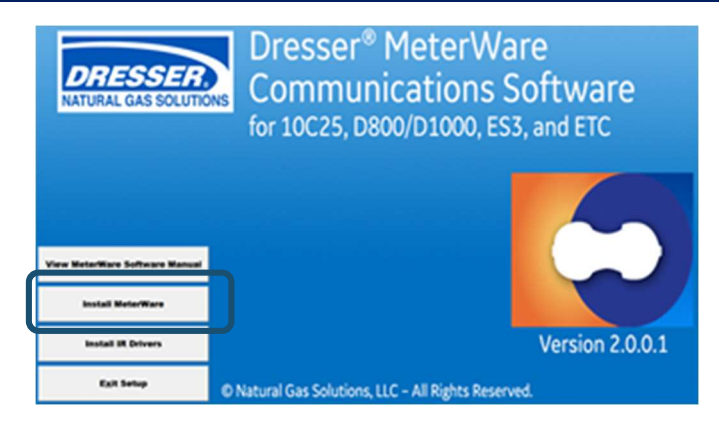

#### Figure 2: Click Install MeterWare

- 5. On the Select Destination Location screen, perform the following steps:
	- a. Verify the computer has at least the indicated amount of free disk space.
	- b. Select where to install the MeterWare files. Perform one of the following steps:
		- To install the files to the default directory provided, click Next.

The number in the default directory path indicates the MeterWare version you are installing. In this example, the version is 2.0.0.1.

- To select a location, click Browse or enter the directory path, then click Next.

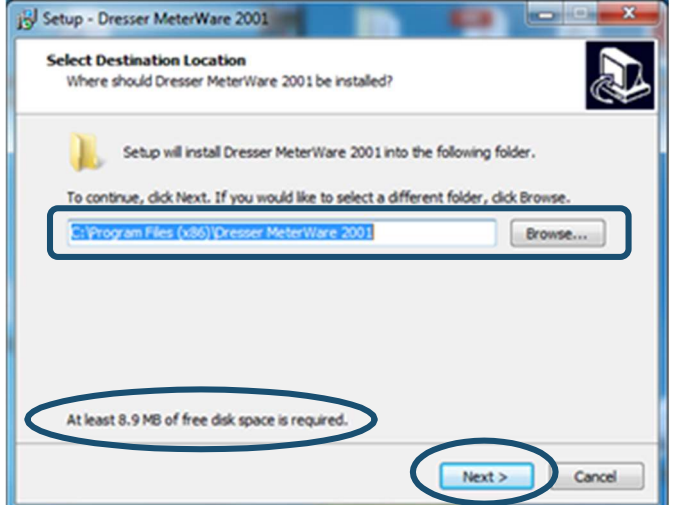

Figure 3: Select installation location

6. On the Select Start Menu Folder screen, select where to create the MeterWare shortcut in the Start Menu directory.

Perform one of the following steps:

- To install to the default location provided, click Next.
- To select a location, click **Browse** or enter the directory path, then click Next.

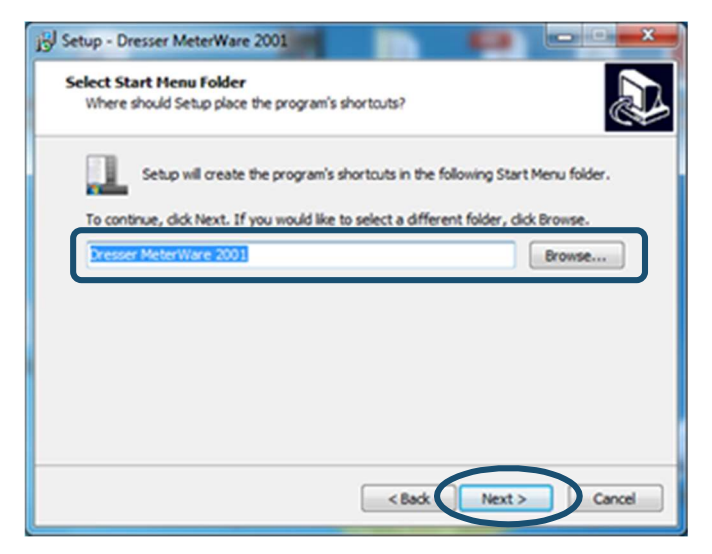

#### Figure 4: Select the Start Menu folder

- 7. On the Select Additional Tasks screen, select the checkbox that corresponds to the MeterWare shortcut icons to create as follows:
	- Select Create a desktop shortcut to create a MeterWare icon on your desktop.
	- Select Create a Quick Launch shortcut to create a MeterWare icon in the quick launch area on your taskbar.
- 8. Click Next.
- 9. On the Ready to Install screen, verify the information is correct.
- 10. Click the appropriate choice:
	- Click Install to start the installation.
	- Click Back to review or change your choices.
	- Click Cancel if you do not currently want to install the software.

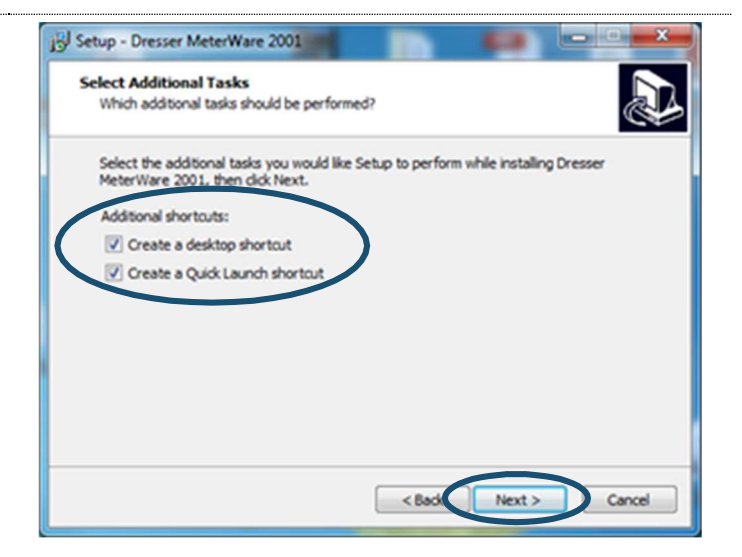

Figure 5: Select MeterWare icons to create

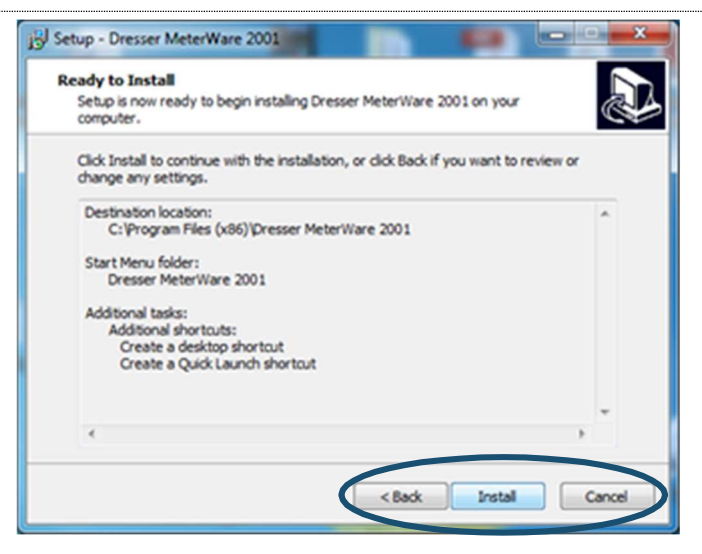

Figure 6: Verify information and begin installation

After you click Install, the software automatically installs. A status indicator displays during the process.

When installation successfully completes, a completion screen displays.

- 11. If you do not currently want to start the software, clear the Launch Dresser MeterWare checkbox.
- 12. Click Finish.

If the Launch Dresser MeterWare checkbox is selected, the Dresser MeterWare program starts.

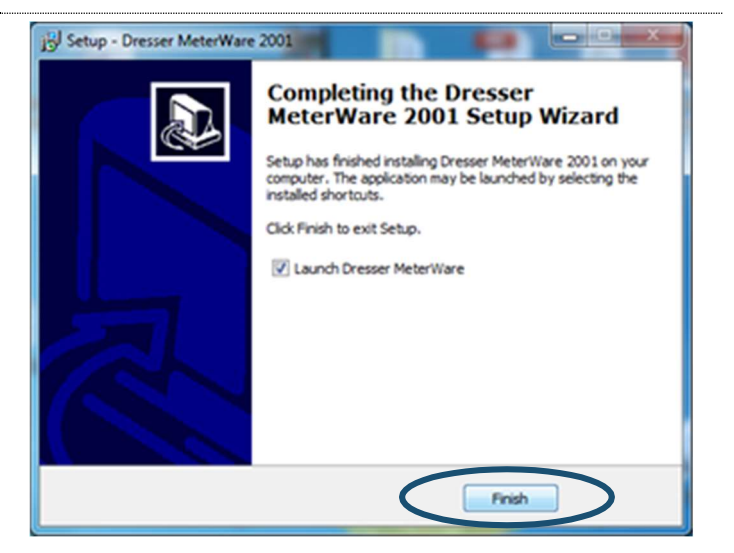

Figure 7: Installation complete; choose to launch software

13. Perform the steps in Section 2.3 to set up IrDA communication for the MeterWare software to communicate with a unit.

### 2.3 Set Up IrDA Communication

The unit communicates with the Dresser MeterWare software on your computer by using the IrDA cable. The IrDA cable refers to the IR dongle connected to the USB extension cable from the Communications Kit. The IR dongle requires a device driver to be installed before it can be used.

#### 2.3.1 Determine If IrDA Drivers Installed

Perform the following steps if you want to determine if the IrDA drivers are already installed on your computer; otherwise, proceed to Section 2.3.2.

- 1. Plug the IR dongle into the computer's USB port.
- 2. Start Windows Device Manager:
	- In Windows 7, click Start > Control Panel > System > Device Manager.
	- In Windows 10, enter Device Manager in the search box (or Cortana) or click Start (Windows icon) > Windows System > Control Panel > Device Manager.
- 3. Determine if USB-Infrared Adapter displays in the Infrared devices section.

If the device does not display, install the IR dongle driver (refer to Section

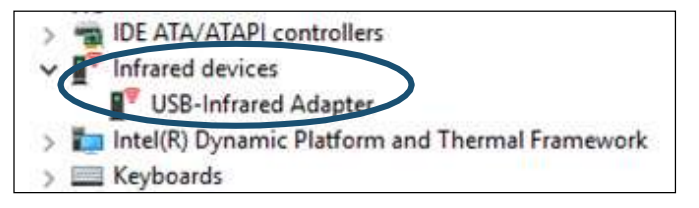

2.3.2). Figure 8: Verify IR dongle driver installed

#### 2.3.2 Install IR Dongle Drivers

Perform the following steps to install the IrDA drivers on your computer:

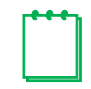

 Note: The user installing the IrDA drivers must have administrative rights on the computer. If needed, contact your IT Department prior to beginning this installation process.

- 1. Verify the IR dongle is not plugged into the computer's USB port.
- 2. Insert the Dresser MeterWare software USB card that contains the IR dongle driver into your computer or acquire the IR dongle driver installation files.
- 3. From the list of installation files, double-click Installer.exe.
- 4. On the MeterWare menu screen (refer to Figure 2), click Install IR Drivers.
- 5. Follow the screen prompts to complete the driver installation.
- 6. Plug the IR dongle into the computer's USB port.

Depending on your operating system, you might see a pop-up icon or message on the bottom right corner of your screen saying that you have plugged in the IR dongle and the driver was installed successfully.

- 7. Confirm the IR dongle driver has been installed successfully in the Windows Device Manager:
	- In Windows 7, click Start > Control Panel > System > Device Manager.
	- In Windows 10, enter Device Manager in the search box (or Cortana) or click Start (Windows icon) > Windows System > Control Panel > Device Manager.

If the driver has been successfully installed, an Infrared devices section displays the USB-Infrared Adapter as one of the devices running.

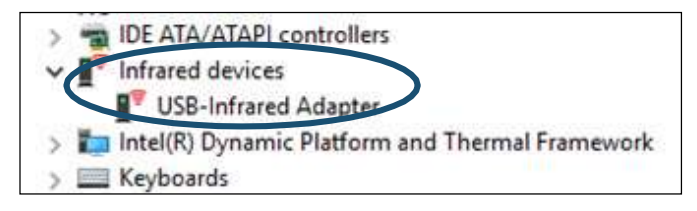

Figure 9: Verify IR dongle driver installed

### 2.4 Connect to the Unit

This section provides information about establishing a connection for the Dresser MeterWare software on the computer to communicate with the unit.

Note: In this manual, the IrDA cable refers to the IR dongle connected to the USB extension cable.

#### 2.4.1 Connect the IrDA Cable from the Computer to the Unit

Perform the following steps to put the IrDA cable together and align it with the unit's IR window.

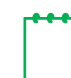

 Note: The IrDA cable holder and location may vary depending on the type of unit (refer to Figure 10 through Figure 13).

- 1. Plug the USB extension cable connector into the computer's USB port.
- 2. Plug the wide end of the USB extension cable onto the IR dongle.
- 3. Insert the correct IrDA cable holder onto the unit.
- 4. Insert the IR dongle into the IrDA cable holder to align it with the IR window on the unit.

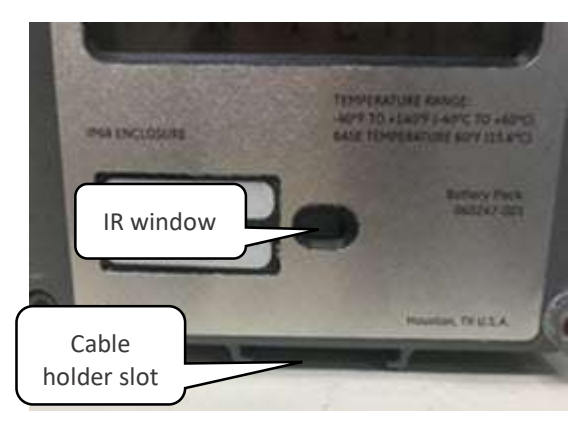

Figure 10: Location for holder installation

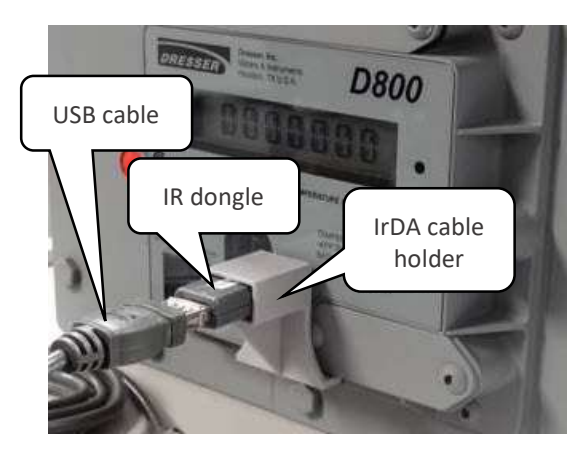

Figure 11: IrDA connected to Series D

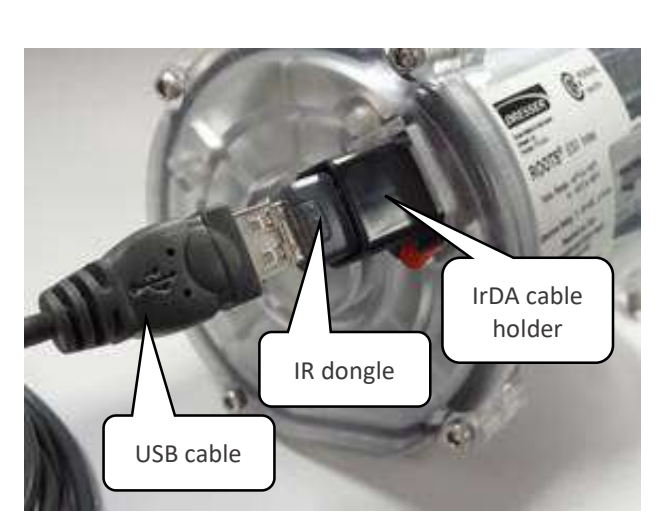

Figure 12: IrDA connected to an ES3/ETC unit Figure 13: IrDA connected to a Series K

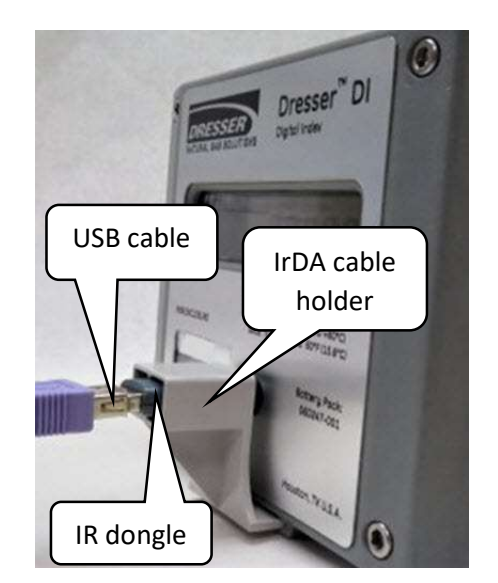

#### 2.4.2 Establish Connection Between MeterWare and the Unit

Perform the following steps to be able to transmit information between the MeterWare software and the unit:

- 1. Connect the IrDA cable from the computer to the unit (refer to Section 2.4).
- 2. Double-click the Dresser MeterWare icon to start the MeterWare software.

3. On the Welcome screen, note the revision number and release date of

the MeterWare software.

 $\Box$ 

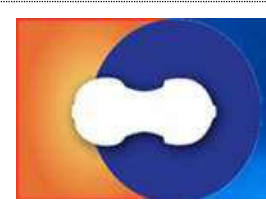

Figure 14: Double-click the Dresser MeterWare icon

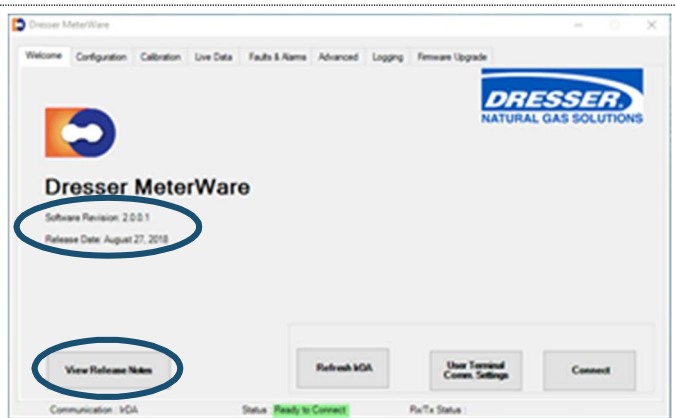

Figure 15: Welcome screen – verify software revision

Note: Verify the installed revision of the MeterWare software is compatible with the version of the firmware in the unit. Click View Release Notes on the Welcome screen to view information about compatibility. The unit's firmware is displayed on the Live Data screen.

If you have an older revision of the MeterWare software, update it to the latest one. Contact your Customer Support Representative for part numbers and availability.

4. Wake the unit up by using the magnet supplied in the Communications Kit, as shown in Figure 16 and Figure 17.

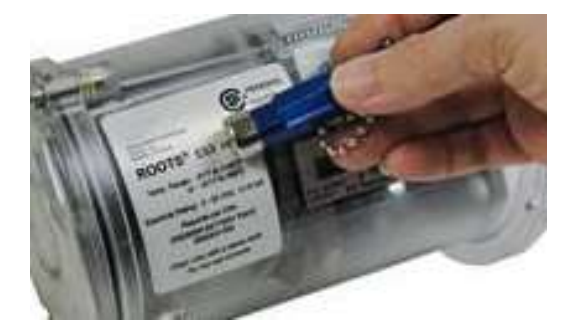

Figure 16: ES3/ETC Index: Swipe magnet along the Swipe line

5. Observe the Status at the bottom of the screen as the MeterWare software finds the unit.

The Status changes from Searching to In Range in yellow, then changes to Ready to Connect in green when it is successful.

If it cannot connect, verify the IrDA cable is properly connected and positioned.

6. Click Connect.

A green progress bar displays during the process.

If connection to the unit is successful, a picture of the connected unit displays, and the Status area at the bottom of the screen displays Connected. The Connect button changes to Disconnect.

7. Refer to Section 3 for information about configuring the unit.

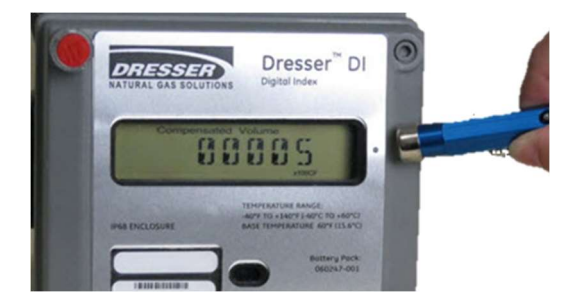

Figure 17: Series D/Series K: Swipe magnet vertically across the black dot by the LCD screen

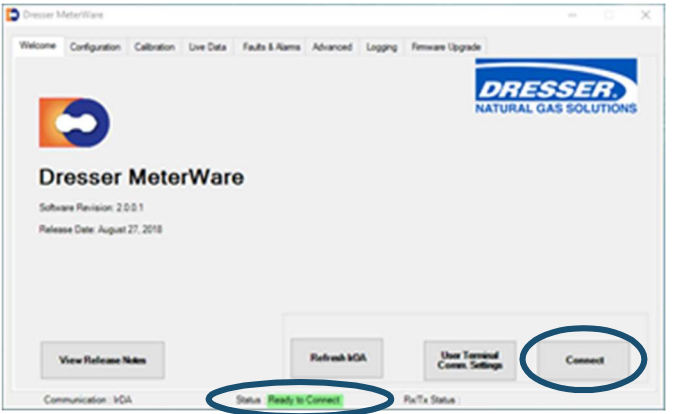

Figure 18: Welcome screen – ready to connect

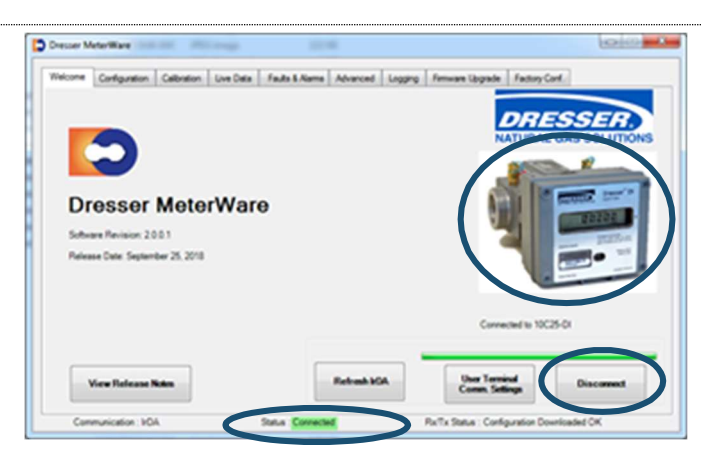

#### Figure 19: Connection is successful

 $\Box$ 

Note: The Refresh IrDA option on the Welcome screen checks that all services for IrDA are enabled and running on the Windows operating system, and the MeterWare software is ready to connect to the unit.

### 3 Configuration

This section provides information about configuring the unit.

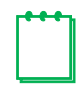

Note: The steps in Section 2 must be performed successfully before the steps in this section.

### 3.1 Use the Configuration Screen

To access the Configuration screen, click the Configuration tab, as shown in Figure 20.

On the Configuration screen, you can perform the following tasks:

- Volume: Specify meter data (such as type, size, and ID), flow and volume data, and pulse output allocation (refer to Section 3.3).
- Compensations: Set temperature and pressure settings for the unit to use for live or fixed data measurement (refer to Section 3.4).
- Customize LCD: Select parameters to display on the LCD screen of the unit (refer to Section 3.5).
- Upload to Unit: Upload any configuration changes from the Dresser MeterWare software to the unit.
- Open/Save Configuration File: Open and save configuration files (refer to Section 3.15).
- Create Report: Create configuration reports (refer to Section 3.16).
- Quick Configuration Summary: View a summary of configuration settings, and directly configure a parameter (refer to Section 3.2).

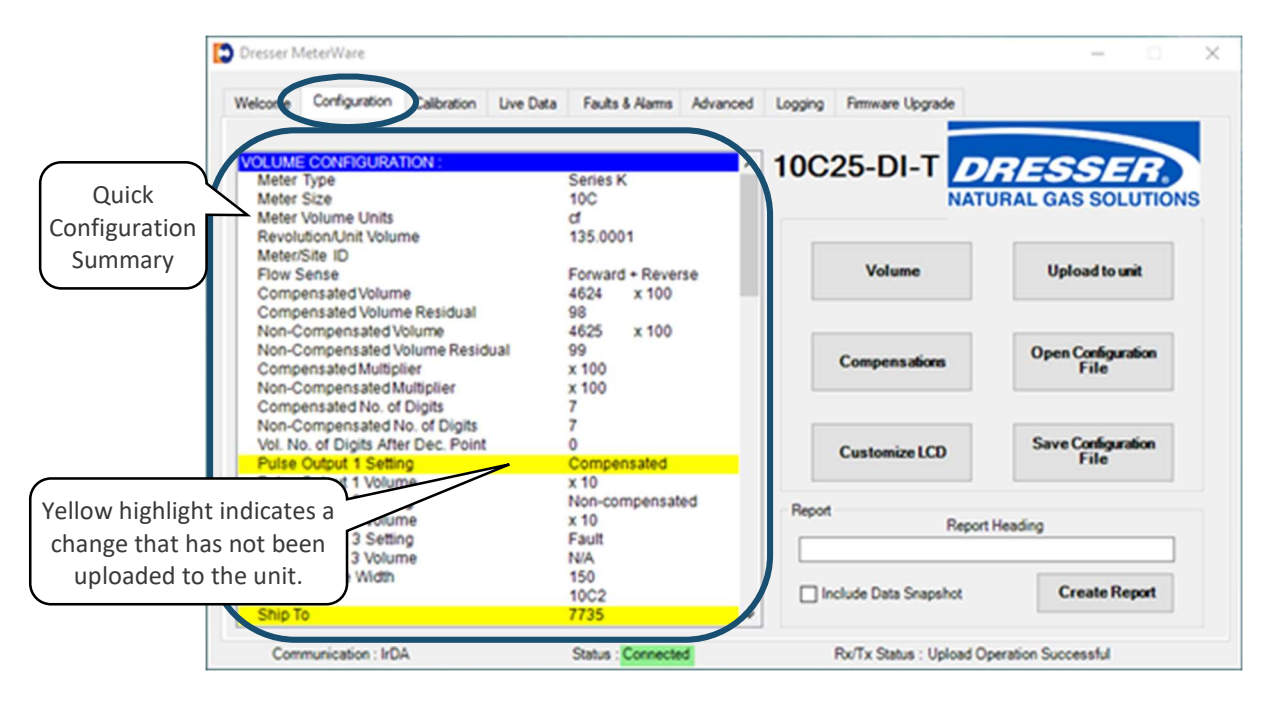

Figure 20: Configuration screen

### 3.2 Quick Configuration Summary

The Quick Configuration Summary is an area on the **Configuration** screen (refer to Figure 20). This area displays the parameters and their current values. (Scroll through the list to see additional parameters.) Parameter values are set on the individual screens. A single parameter can be configured by double-clicking the parameter in this list to display the screen to change the value.

Parameters highlighted in yellow have changes that have not been uploaded to the unit (refer to Figure 20). Click Upload to unit to update the parameter values on the unit and clear the highlighting.

### 3.3 Configure Volume Configuration Parameters

The volume configuration parameter values specify meter data (such as type, size, and ID), flow and volume data, and pulse output allocation.

Perform the following steps to view and change the volume configuration parameters:

- 1. On the Configuration screen (Figure 20), click Volume.
- 2. Use the Volume Configuration screen (Figure 21) to configure the parameters as described in Sections 3.3.1 through 3.3.5.
- 3. After making changes, click OK.

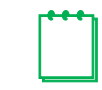

Note: Clicking Cancel on the Volume Configuration screen removes all the changes made.

4. On the **Configuration** screen, the changed parameters display in the Quick Configuration Summary with a yellow highlight. Click Upload to unit to upload the changes to the unit and clear the highlighting.

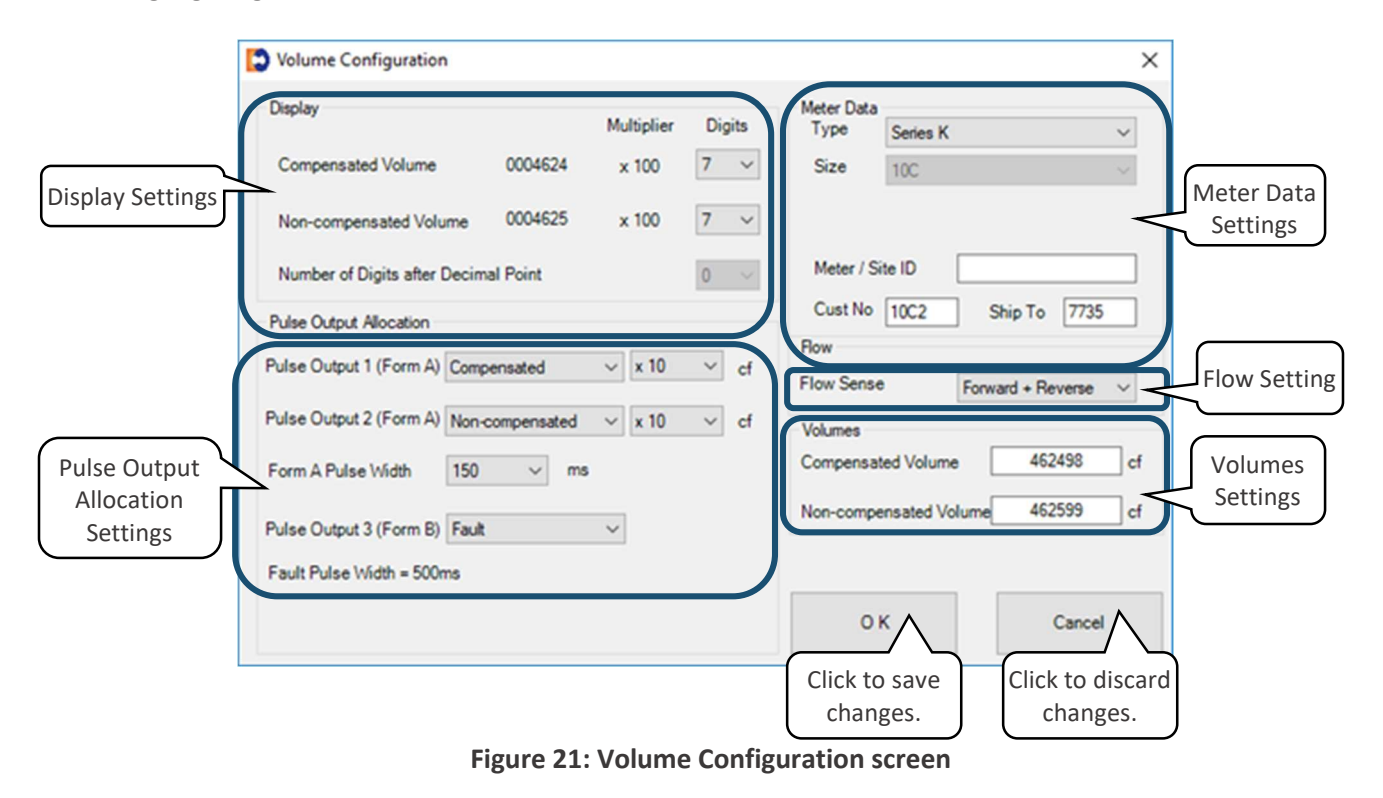

#### 3.3.1 Display Settings

These values specify the number of digits displayed for these parameters on the unit's LCD screen.

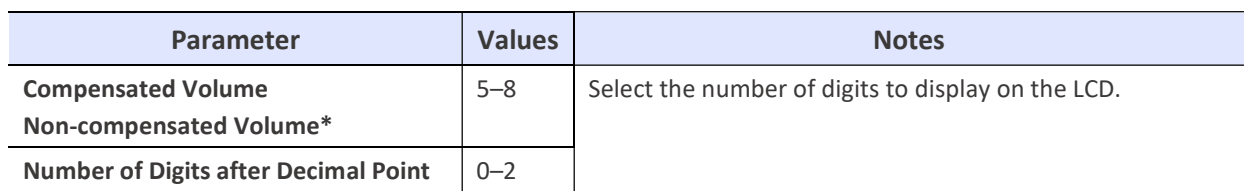

#### Table 2: Display Settings

For ES3 units, the number of digits displayed in the Non-compensated Volume field is commonly set to the number of digits displayed on the uncorrected mechanical counter (refer to Figure 22).

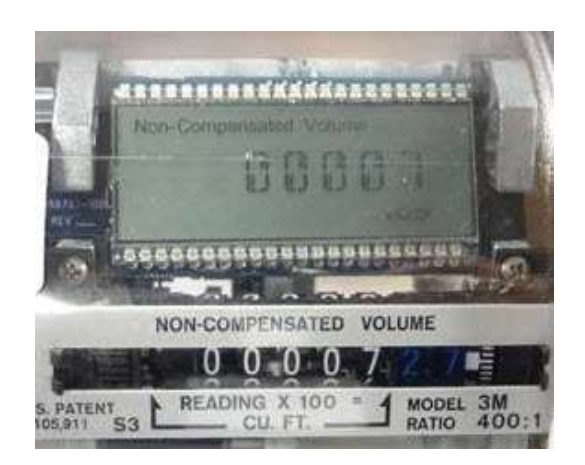

Figure 22: Non-compensated index matching LCD screen

#### 3.3.2 Meter Data Settings

These parameters specify information about the unit. Some of the parameters are set at the Factory and are not user configurable for some units.

#### Type and Size Parameters

The Type and Size parameter values in the Meter Data settings may vary depending on the unit that is being configured:

- For ES3 units, the Type and Size parameter values may vary depending on the configuration of the mechanical gear reduction assembly, which is meter size/type specific. These parameters are not user configurable and are set prior to the unit leaving the Factory.
- For ETC units, the Type and Size parameters are user configurable for the fully electronic units.
	- Meter Type

Meter Types available are Series B and Series A (LMMA) meters for imperial and metric versions.

If an ETC is connected that has a hardware and a software configuration for a Series B meter, only the Series B and Series B Metric selections are available. This is also true for an ETC shipped from the Factory configured for a Series A meter.

#### - Meter Size

The following meter types have the available meter sizes:

- Series B meter: 8C through 16M
- Series A (LMMA) meter: 1.5M through 16M
- For Series D and Series K Meters, the parameters are not user configurable and are set prior to the unit leaving the Factory.

#### Meter/Site ID Parameter

This parameter is user configurable. It is used to specify company meter site identifiers, such as location or serial number.

#### Cust No and Ship To Parameters

The Cust No and Ship To parameters are codes set at the Factory to identify the customer and the customer's location. They are referenced in the default file name of a saved Configuration file. These parameters are user configurable upon receipt of the unit.

#### 3.3.3 Pulse Output Allocation Settings

The units have user-programmable pulse outputs. The specific pulse outputs available depend on the type of unit:

- ES3/ETC with AMR (automatic meter reading)
- ES3/ETC without AMR
- Series D/Series K (all meters are AMR-ready)

#### Table 3: Pulse Output Allocation Settings

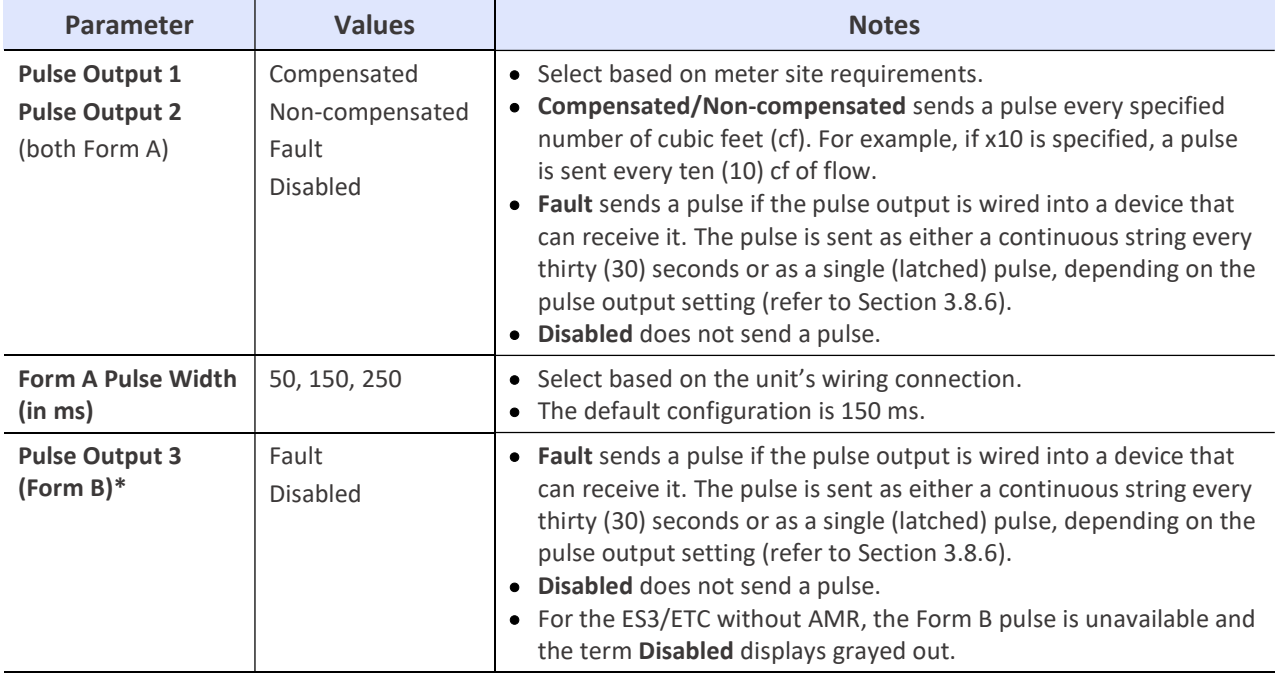

The pulse width on Form B pulse is not user configurable. As stated on the Volume Configuration screen, the fault pulse width standard is 500 ms.

#### 3.3.4 Flow Setting

The Flow Sense parameter specifies the direction the gas flows through the meter (forward or reverse).

If the accessory unit is an ES3 or an ETC that is mounted on a Dresser rotary meter, a directional flow arrow is on the nameplate of the meter on the cylinder.

For the Dresser Series D and Series K meters, a small triangular arrow is on the top of the meter next to the left ferrule (spud).

The volume accumulation methods are based on the capability to read either the forward or the reverse flow directions, as shown in Table 4.

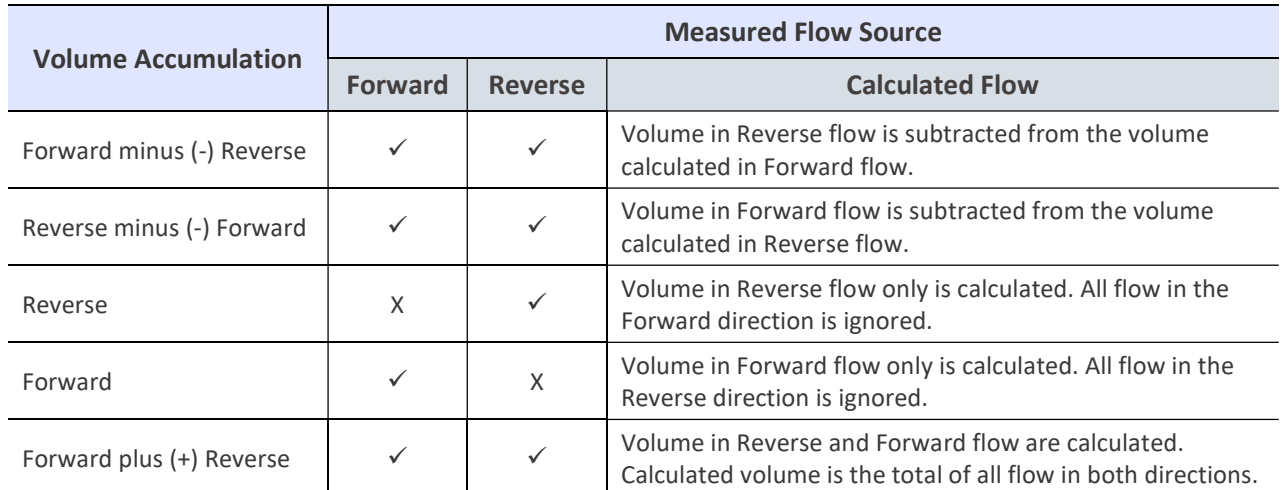

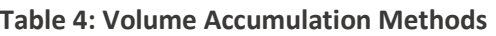

#### 3.3.5 Volumes Settings

Set these parameters to specify the Compensated Volume and Non-compensated Volume values to be displayed on the LCD screen.

When the volume parameter values are entered or changed for **Compensated Volume** and Non-compensated Volume, the box is highlighted in yellow. The highlighting indicates the new volumes have not yet been uploaded to the unit.

After the Upload to unit task is performed, the highlighting is cleared from this screen. For more information about uploading changes to the unit, refer to Section 3.2.

For ES3 units, the Non-compensated Volume parameter is commonly set to match the Non-compensated Volume value displayed on the uncorrected mechanical counter.

### 3.4 Configure Temperature and Pressure Compensation

These parameters set the temperature and pressure settings for the unit to use for live or fixed data measurement.

Perform the following steps to view and change the compensation parameters:

- 1. On the Configuration screen (Figure 20), click Compensations.
- 2. Use the Compensation Configuration screen (Figure 23 and Figure 24) to configure the parameters as described in Section 3.4.1 and 3.4.2.
- 3. After making changes, click OK.

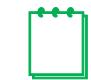

 Note: Clicking Cancel on the Compensation Configuration screen removes all the changes made.

4. On the **Configuration** screen, the changes display in the Quick Configuration Summary with a yellow highlight. Click Upload to unit to upload the changes to the unit and clear the highlighting.

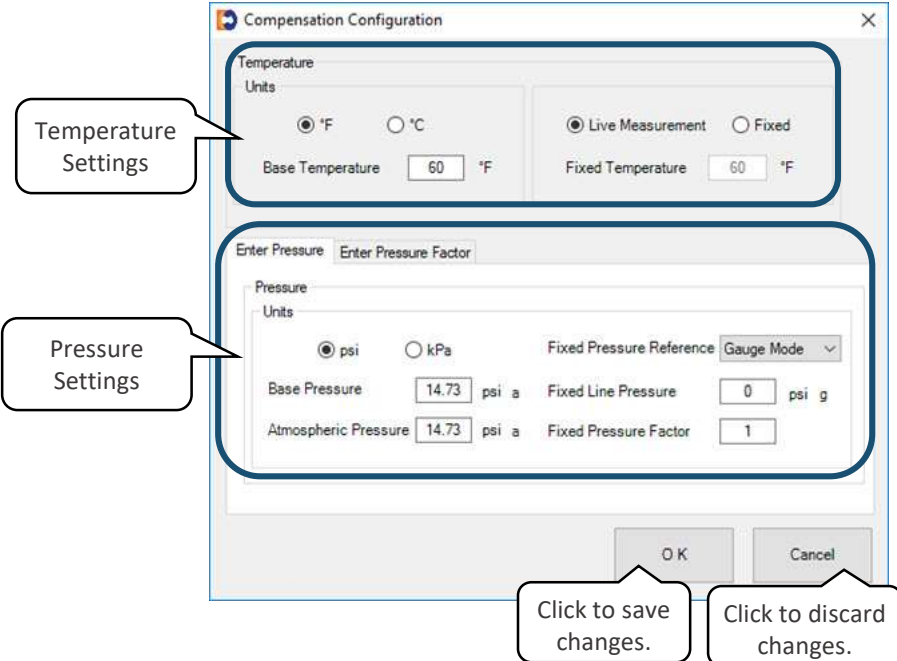

#### Figure 23: Compensation Configuration screen

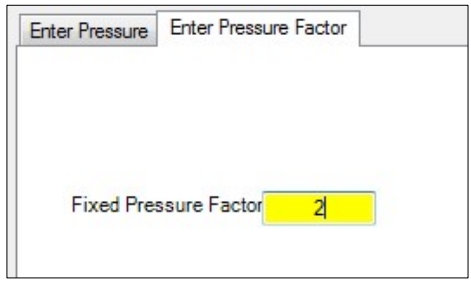

Figure 24: Fixed Pressure Factor alternate screen

#### 3.4.1 Temperature Settings

The units can provide either live or fixed temperature measurements (refer to Table 5).

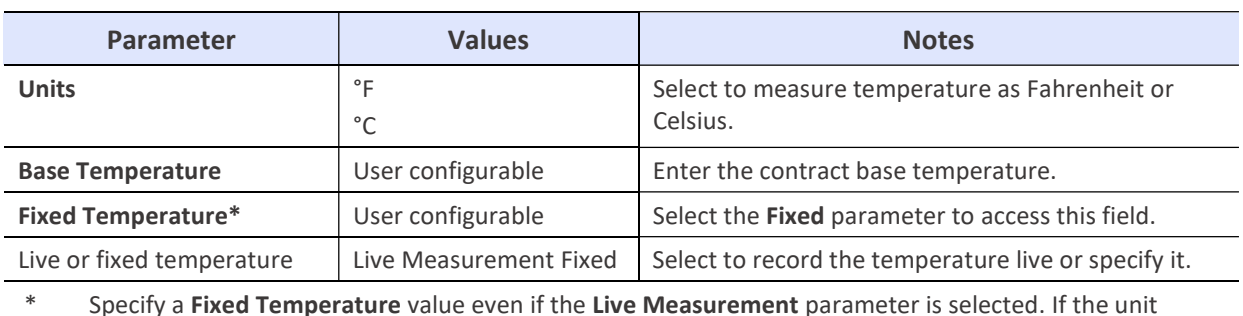

#### Table 5: Temperature Settings

\* Specify a Fixed Temperature value even if the Live Measurement parameter is selected. If the unit experiences a temperature fault, you can select to correct for temperature using this Fixed Temperature parameter value (refer to Section 3.8.4, Step 3).

#### 3.4.2 Pressure Settings

The units can provide either live or fixed pressure measurements (refer to Table 6).

#### Parameter and Values Notes Units **Units parameters** psi or kPa Select to measure pressure as psi (pounds per square inch) or kPa (kiloPascals). Base Pressure **Enter all Searts I** User configurable Finter the contract base pressure. Atmospheric Pressure | User configurable | Enter the average atmospheric pressure. Fixed Pressure Reference | Absolute Mode Gauge Mode Select the mode for the Fixed Line Pressure parameter. Fixed Line Pressure **Example 1** User configurable or calculated Enter the known pressure value. The value entered is used to calculate the other value. For example, if you enter a value for the Fixed Line Pressure parameter, the unit calculates the Fixed Pressure Factor parameter value. The Fixed Pressure Factor parameter can be set on the Enter Pressure tab or on the Fixed Pressure Factor tab (Figure 24). Fixed Pressure Factor | User configurable or calculated

#### Table 6: Pressure Settings

### 3.5 Customize the LCD Screens

The LCD Settings screen selections determine which parameters display on the unit's LCD screen, depending on whether the unit is configured to be Compensated or Non-Compensated.

Perform the following steps to view and change the LCD screen parameters:

- 1. On the Configuration screen (Figure 20), click Customize LCD.
- 2. To choose which parameters display on the unit's LCD screen, use the LCD Settings screen (Figure 25) to select  $(\Box)$  or clear  $(\Box)$  the checkboxes, as described in Section 3.5.1 and 3.5.2.
- 3. After making changes, click OK.
	-

Note: Clicking Cancel on the LCD Settings screen removes all the changes made.

4. On the Configuration screen, the changes display in the Quick Configuration Summary with a yellow highlight. Click Upload to unit to upload the changes to the unit and clear the highlighting.

| Main Screen<br>Settings |                            | Compensated Volume<br>Non-Compensated Volume | ø<br><b>O</b> Default<br>○ Default<br>☑ |         |
|-------------------------|----------------------------|----------------------------------------------|-----------------------------------------|---------|
|                         | Additional Screens         | Display                                      | <b>Additional Screens</b>               | Display |
|                         | Line Temperature           | 罓                                            | Firmware Revision                       | ☑       |
| Additional              | <b>Fixed Line Pressure</b> | ☑                                            | <b>LCD</b> Test                         | ☑       |
| <b>Screens Settings</b> | Flow Rate                  | ☑                                            | Change Battery                          | ☑       |
|                         | Meter Info                 | ☑                                            | Compensation Factor                     | ☑       |
|                         | Leak Test                  | ☑                                            | Compensated Residual                    | ☑       |
|                         | Compensated Prove Mode     | ☑                                            | Non-Compensated Residual                | ☑       |
|                         | Non-Compensated Prove Mode | ☑                                            | Base Temperature                        | ☑       |
|                         | <b>Battery Voltage</b>     | ☑                                            | <b>Base Pressure</b>                    | ☑       |
|                         | Remaining Battery Life     | $\triangleright$                             | Pressure Factor                         | ☑       |
|                         | OK                         | Cancel                                       | Non-Compensated Volume Under Fault.     | ☑       |
|                         | Click to save              | Click to discard                             |                                         |         |

Figure 25: LCD Settings screen

#### 3.5.1 Main Screen

The Main Screens default settings are determined by whether your unit is configured to be Compensated or Non-Compensated.

For a Compensated unit:

- If the unit was ordered from the Factory as a Compensated device, Compensated Volume is the default main screen.
- The option to clear the **Compensated Volume** checkbox is unavailable (grayed out).

For a Non-Compensated unit:

- If the unit was ordered from the Factory as a Non-Compensated device, Non-Compensated Volume is the default main screen.
- The option to clear the Non-Compensated Volume checkbox is unavailable (grayed out).
- The following additional screen parameters are unavailable (grayed out). For more information about additional screens, refer to Section 3.5.2.
	- Line Temperature
	- Fixed Line Pressure
	- Compensated Prove Mode
	- Compensation Factor
	- Non-Compensated Residual
	- Remaining Battery Life

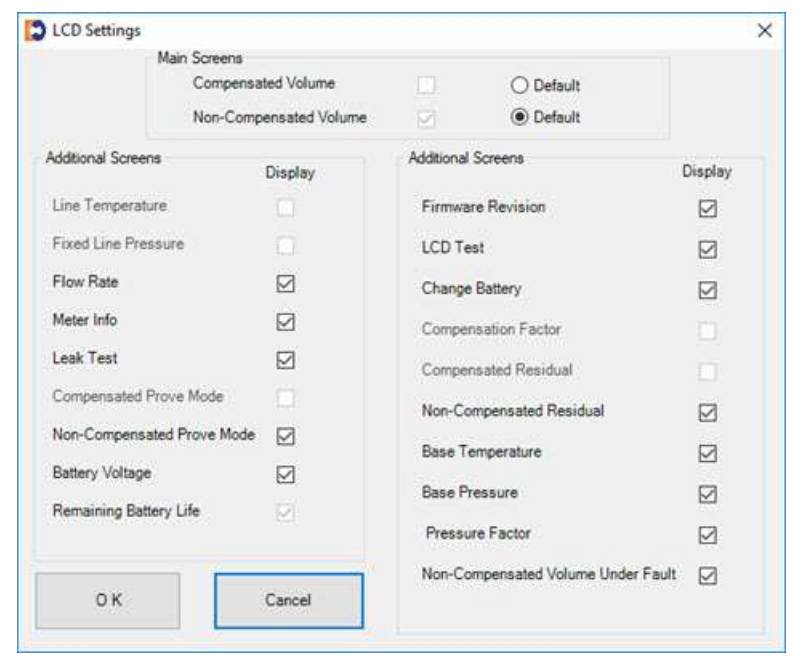

#### Figure 26: Screens unavailable in non-compensated mode

#### 3.5.2 Additional Screens Settings

The following user-selectable parameters specify the LCD screens to display.

#### Table 7: Additional LCD Screens

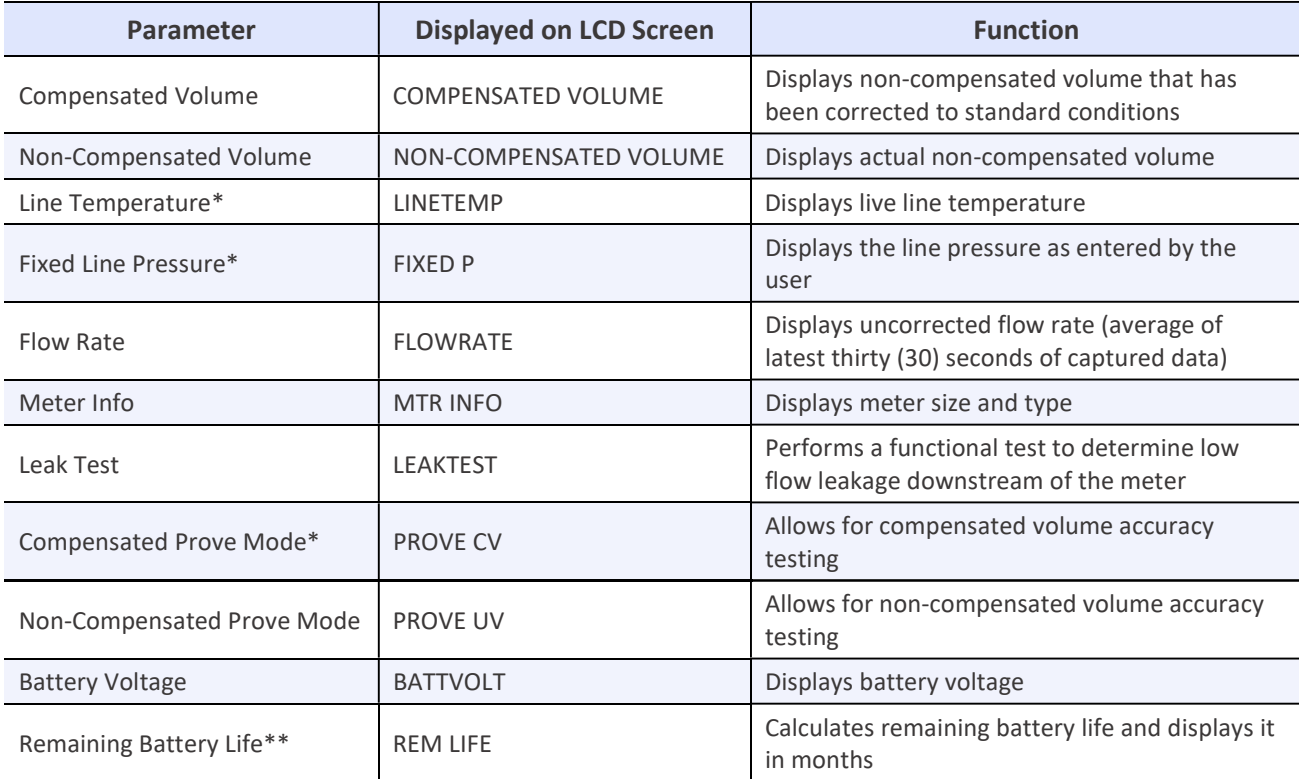

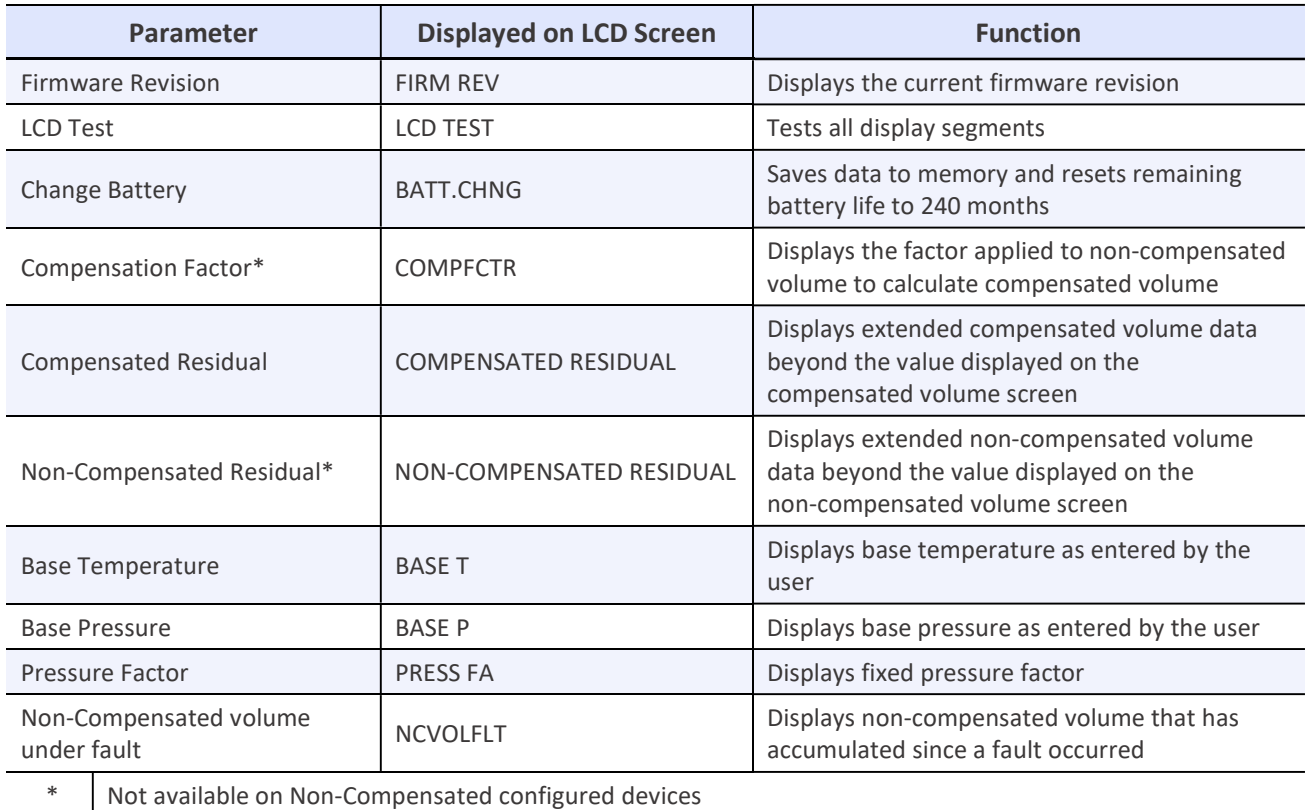

\*\* Selected to display by default; it cannot be changed.

### 3.6 Perform a Single Point Calibration

Complete the following steps to perform a single point calibration:

1. On the Calibration screen, click Single Point Calibration.

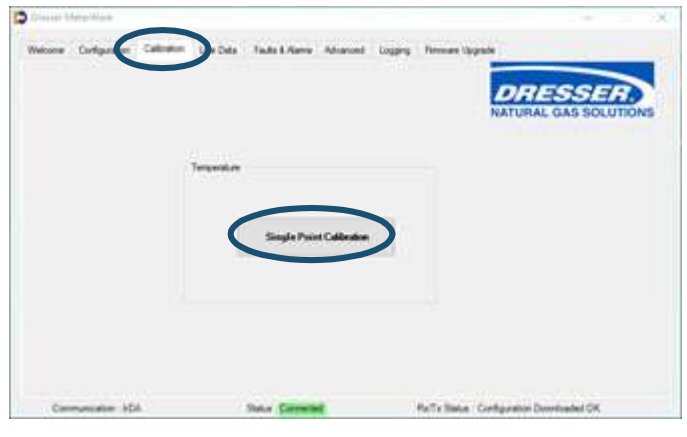

Figure 27: Click Single Point Calibration

Note: This procedure requires a stable and accurate temperature reference device for comparison. Allow enough time for the temperature to stabilize between the new temperature probe and the reference temperature device.

For the best results, submerge the new temperature probe and the reference temperature device in a temperature-controlled liquid bath.

2. On the Temperature Calibration screen, click Update Live Temperature.

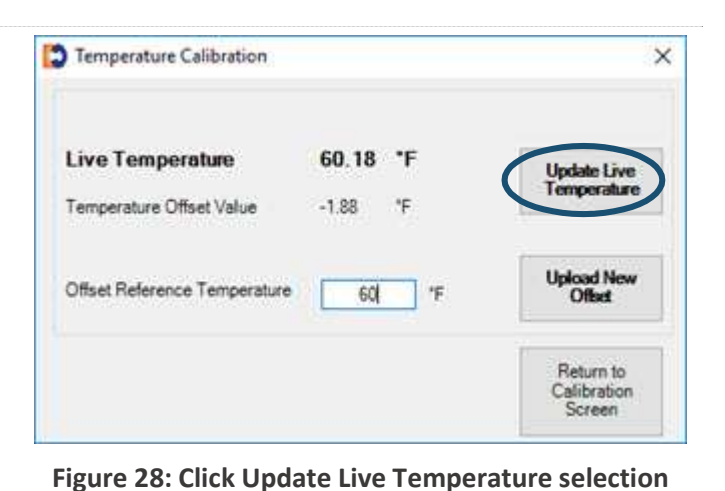

The Live Temperature value automatically updates, and the Offset Reference Temperature value is highlighted.

#### Temperature Calibration × ↳ 60.00 °F **Live Temperature** Update Live emperature Temperature Offset Value  $-1.88$ \*F

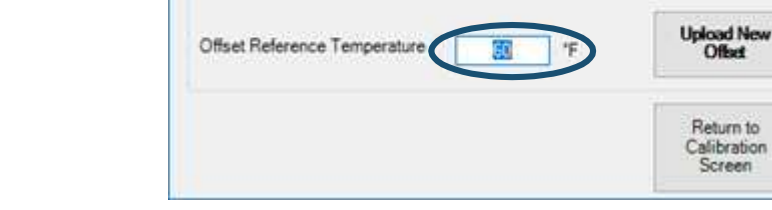

#### Figure 29: Offset Reference Temperature selected

3. Enter the temperature from the calibrated temperature reference instrument in the Offset Reference Temperature field.

Changed data is highlighted in yellow to indicate that changes have been made in the software but have not been uploaded to the unit.

4. Click Upload New Offset.

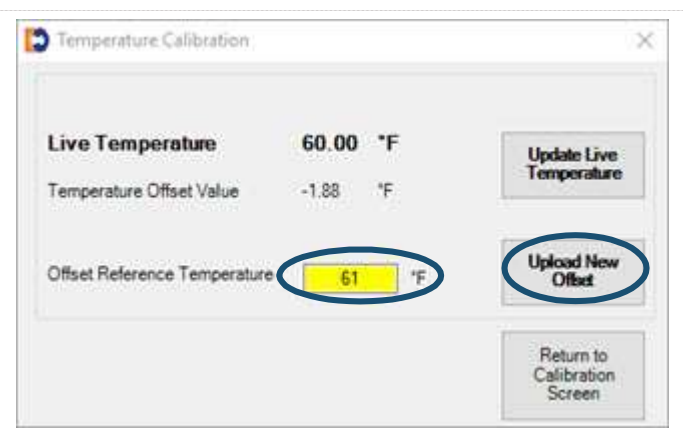

Figure 30: Enter and upload offset reference temperature

- 5. On the Enter Password screen, enter the password. The default password is the number zero (0).
- 6. Click OK to upload the new reference temperature.

Clicking Cancel does not save the changes.

7. Click OK when a Status Info screen displays that the calibration operation completed successfully.

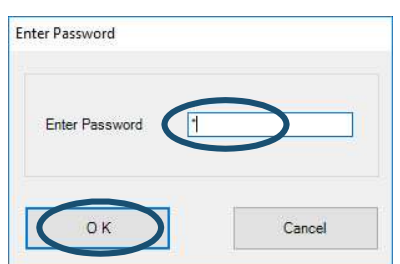

#### Figure 31: Enter Password

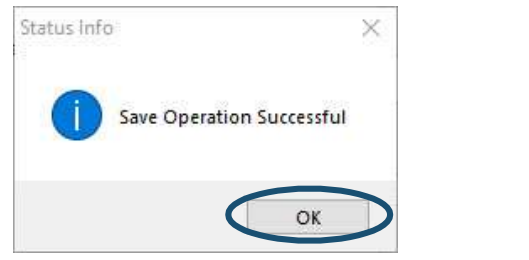

#### Figure 32: Click OK on the Status Info screen

8. On the Temperature Calibration screen, click Return to Calibration Screen to complete the calibration process.

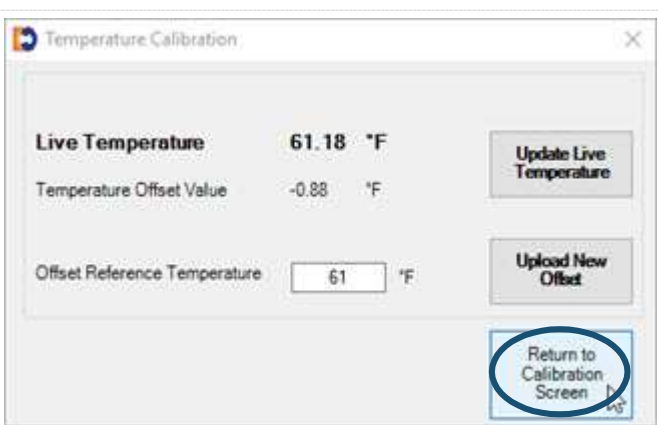

Figure 33: Click Return to Calibration Screen selection

### 3.7 Use the Live Data Screen

The Live Data screen presents the unit's information at the specified time and date.

Click Update Values to update the information.

Although volume information and compensation parameters are available on the LCD screens and in the Data Log reports, the Live Data screen information is useful when attempting to troubleshoot a problem with a particular unit.

The Live Data screen also displays the following information:

- The status of Present and Occurred Faults and Alarms:
	- Set displays when a fault or alarm is active or has existed.
- Unit Serial Number
- **•** Firmware Revision
- Meter Site ID
- Clear displays when no fault or alarm is active or has existed. • PCB (printed circuit board) Revision
	- Battery Voltage

• Fault Counts

| Welcome<br>Configuration<br><b>Update Values</b>                                                                                                    | Calibration Live Data<br>Last Snapshot Time: |                                   | Faults & Alarms Advanced Logging<br>Aug 27 2018 17:02:37                                                                                                    |                                                                          | Firmware Upgrade<br><b>DRESSER</b>                                                                                                   | <b>NATURAL GAS SOLUTIONS</b>     |
|----------------------------------------------------------------------------------------------------|----------------------------------------------|-----------------------------------|----------------------------------------------------------------------------------------------------|--------------------------------------------------------------------------|----------------------------------------------------------------------------------------------------|----------------------------------|
| <b>Internal Hardware</b><br>Unit Serial Number: 11716759                                                                                                    | Firmware Revision: 1.75                      |                                   | Meter Site ID:                                                                                                    |                                                                          | PCB Revision: 0                                                                                                    | Battery Voltage: 3.66            |
| Volumes<br>Compensated Volume :<br>Non-compensated Volume :<br><b>Compensated Residual:</b><br>Non-compensated Residual:<br>Non-compensated Flow Rate:<br>Non-compensated Under Fault: 0 | 4624 x 100<br>4625 x 100<br>98<br>99         | cf<br>cf<br>ct<br>ct<br>cfh<br>cf | Present Faults<br><b>Temperature Fault</b><br><b>Volume Fault</b><br><b>Volume Sensor Fault</b><br><b>Internal Operations Fault</b><br>Power Fault<br>Low Battery Fault<br>Occurred Faults | Clear<br>Clear<br>Clear<br>Clear<br>Clear<br>Clear<br><b>Fault Count</b> | <b>Present Alarms</b><br><b>High Temperature</b><br>Low Temperature<br><b>High Flow Rate</b><br>Low Battery Alarm<br>Occurred Alarms | Clear<br>Clear<br>Clear<br>Clear |
| <b>Compensation Used</b><br>Temperature:<br><b>Fixed Line Pressure:</b><br>Compensation Factor:                                                                                          | 22.00<br>1.089273                            | ٠F<br><b>DSI</b>                  | <b>Temperature Fault</b><br><b>Volume Fault</b><br><b>Volume Sensor Fault</b><br><b>Internal Operations Fault</b><br>Power Fault<br>Low Battery Fault                                      | Clear 0<br>Clear<br>Clear<br>Clear<br><b>Clear</b><br>Clear              | <b>High Temperature</b><br>Low Temperature<br><b>High Flow Rate</b><br>Low Battery Alarm                                             | Clear<br>Clear<br>Clear<br>Clear |

Figure 34: Live Data screen

### 3.8 Configure and Clear Faults and Alarms

Faults and alarms indicate that a problem exists or a parameter value has moved out of its specified limits. Faults and alarms that have occurred may display on the Live Data screens and on the LCD screen, depending on the unit's configurations and settings.

#### 3.8.1 Fault Types

A fault indicates a problem with the unit's electronics hardware or firmware.

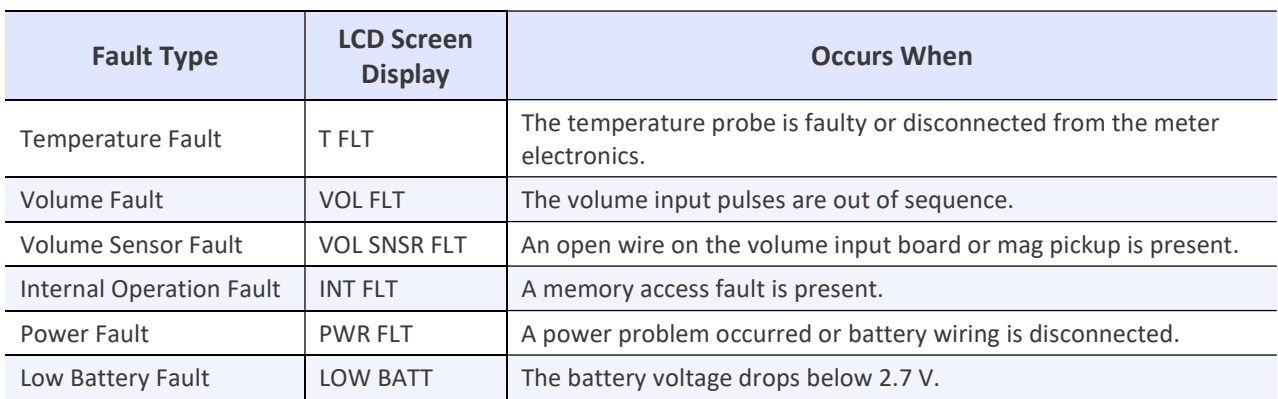

#### Table 8: Fault Types

#### 3.8.2 Alarm Types

An alarm indicates when a battery has low voltage or when line temperature or flow rate has moved above or below the desired limits.

#### Table 9: Alarm Types

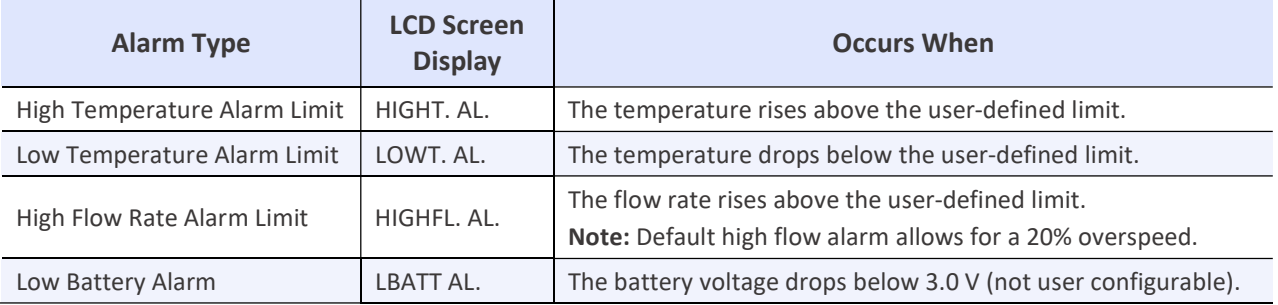

#### 3.8.3 Faults & Alarms Screen

On the Faults & Alarms screen, you can:

- Clear occurred faults and alarms.
- Clear the Non-compensated Volume Under Fault register.
- Set parameters for high and low temperature alarms (refer to Section 3.8.4).

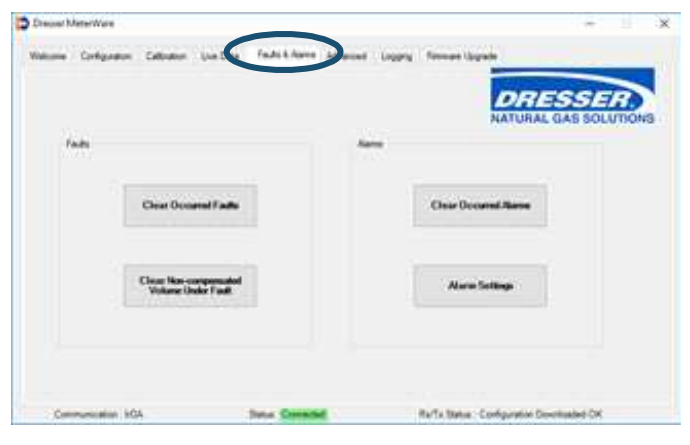

Figure 35: Faults & Alarms screen

#### 3.8.4 Set Alarm Limits

Perform the following steps to set parameters for high and low temperature alarms:

1. On the Faults & Alarms screen, click Alarm Settings.

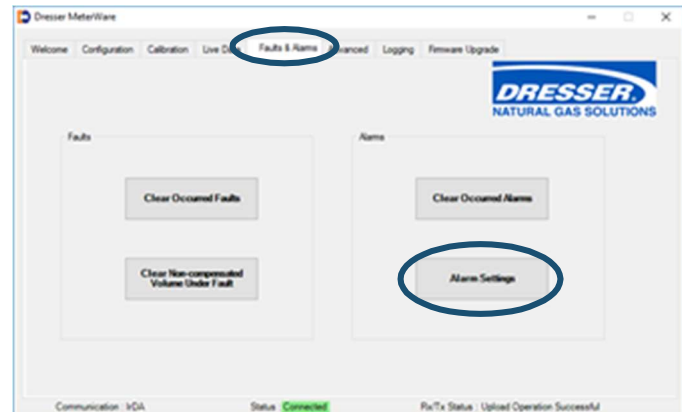

#### Figure 36: Click Alarm Settings

- 2. On the Alarm Settings screen, enter the high and low temperature limits in the appropriate fields.
- 3. Select the Use Fixed Temp. Under Fault checkbox if the unit should use the fixed temperature for volume correction in a fault situation.

Changed data is highlighted in yellow to indicate that changes have been made in the software but have not been uploaded to the unit.

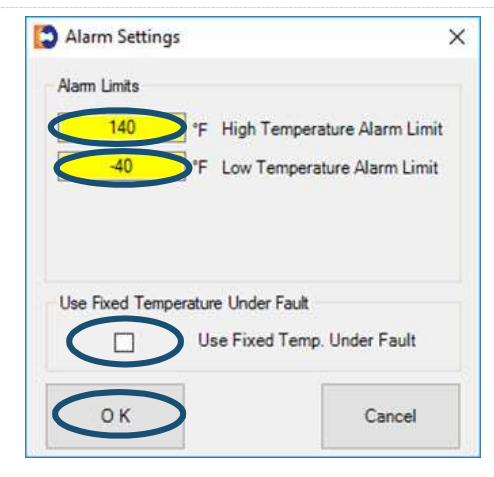

4. Click OK to save the settings. Figure 37: Select the temperature alarm settings

- 5. Click the **Configuration** screen.
- 6. Click Upload to unit to save the changes to the unit.

| Dresser MeterWare                                                                   |                  |                          |                                                   |                | o<br>$\sim$                  |
|-------------------------------------------------------------------------------------|------------------|--------------------------|---------------------------------------------------|----------------|------------------------------|
| Configuration Calibration Live Data Faults & Rams Advanced Logging Firmware Upgrade |                  |                          |                                                   |                |                              |
| Pressure Mode                                                                       | Fixed            |                          | 10C25-DI-T DRESSER.                               |                |                              |
| Fixed Pressure Raference                                                            | Gauge Mode       |                          |                                                   |                |                              |
| <b>Fixed Line Pressure</b>                                                          |                  |                          |                                                   |                | <b>NATURAL GAS SOLUTIONS</b> |
| <b>Pressure Earlor</b>                                                              |                  |                          |                                                   |                |                              |
| ALARM SETTINGS                                                                      |                  |                          |                                                   |                |                              |
| High Temperature Limit                                                              | 140              |                          |                                                   |                |                              |
| <b>Low Temperature Limit</b>                                                        | 40               |                          | Volum                                             |                |                              |
| Use Fixed Temp. Under Fault                                                         | False            |                          |                                                   |                |                              |
| LOGGING SETTINGS                                                                    |                  |                          |                                                   |                |                              |
| Competitiated Volume                                                                | Triue            |                          |                                                   |                |                              |
| Non-Compensated Volume                                                              | True             |                          |                                                   |                | <b>Open Configuration</b>    |
| Compensation Factor                                                                 | True             |                          | С патемела абсото                                 |                | File                         |
| Non-Compensated Volume Under Fault                                                  | True             |                          |                                                   |                |                              |
| End Temperature                                                                     | True             |                          |                                                   |                |                              |
| <b>Battery Voltage</b>                                                              | True             |                          |                                                   |                |                              |
| <b>Present Faults</b>                                                               | Titue            |                          | Customize LCD                                     |                | <b>Save Configuration</b>    |
| Occured Faults                                                                      | True             |                          |                                                   |                | Film                         |
| <b>Present Alarms</b>                                                               | True             |                          |                                                   |                |                              |
| <b>Occured Alarms</b>                                                               | True             |                          | Flepont                                           |                |                              |
| Logging Interval                                                                    | 3600             |                          |                                                   | Report Heading |                              |
| <b>PROVER SETTINGS</b>                                                              |                  |                          |                                                   |                |                              |
| Compensated Pulse Output                                                            | 8.5              |                          |                                                   |                |                              |
| Non-Compensated Pulse Output                                                        | × t              |                          |                                                   |                |                              |
| LCD SETTINGS                                                                        |                  |                          | Include Data Snapshot                             |                | <b>Create Report</b>         |
| Compensated volume                                                                  | False            | $\overline{\phantom{a}}$ |                                                   |                |                              |
| Communication IrCA                                                                  | Status Connected |                          | <b>ParTx Status : Upload Operation Successful</b> |                |                              |

Figure 38: Upload alarm settings

#### 3.8.5 Clear Occurred Faults and Alarms

To clear occurred faults and alarms on the Faults & Alarms screen (refer to Figure 35), click Clear Occurred Faults, Clear Occurred Alarms, or Clear Non-compensated Volume Under Fault.

#### 3.8.6 Configure Pulse Output Faults and Alarms

Perform the following steps to configure the type of pulse output faults and alarms:

1. On the Advanced screen, click Faults and Alarms Configuration.

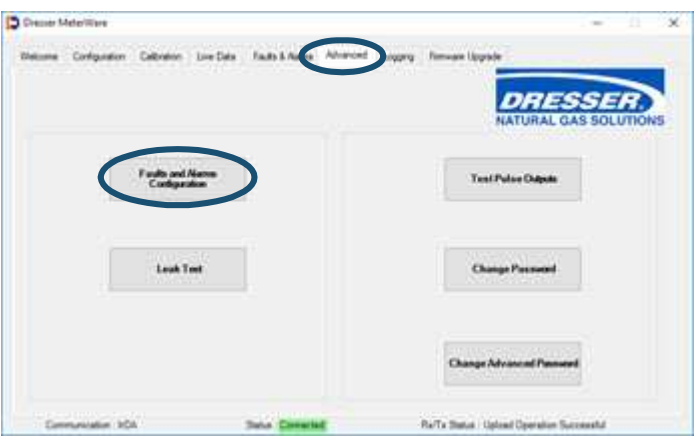

Figure 39: Click Faults and Alarms Configuration

- 2. On the Faults and Alarms Configuration screen, make the appropriate selections:
	- a. Select the type of pulse output alarm:
		- Continuous Pulse sends a steady string of pulses until the alarm or fault is acknowledged and cleared.
		- **Single (Latched) Pulse sends** one pulse output when the alarm or fault occurs.
	- b. Select the alarms for the pulse to send notifications.

User-configurable alarms include:

- High Temperature
- Low Temperature
- High Flow
- 3. Click OK.

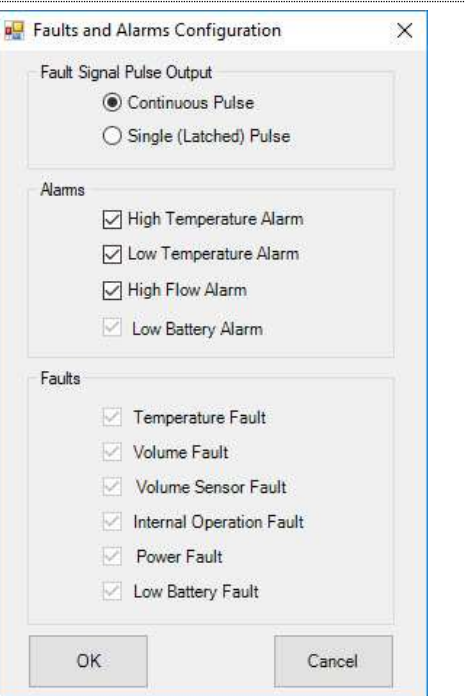

#### Figure 40: Select faults and alarms

 Note: The Low Battery Alarm and the Faults checkboxes are unavailable (grayed out). The High Flow Alarm is not user configurable; it is set to 20% overspeed at the Factory.

A message displays asking if you want to update the changes to the unit.

- 4. To upload the changes, click OK; otherwise, click Cancel to return to the Faults and Alarms Configuration screen.
- 5. On the Enter Password screen, enter the password. The default password is the number zero (0).
- 6. Click OK to upload the settings.

Clicking Cancel does not save the changes.

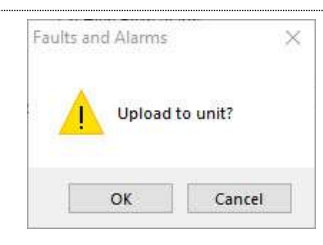

#### Figure 41: Click OK to upload to unit

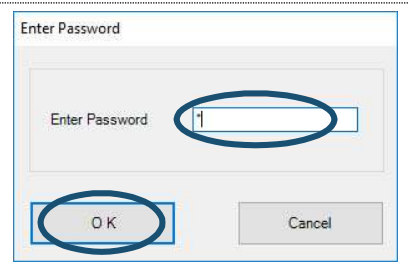

Figure 42: Enter password

7. Click OK when a Status Info screen displays that the operation completed successfully.

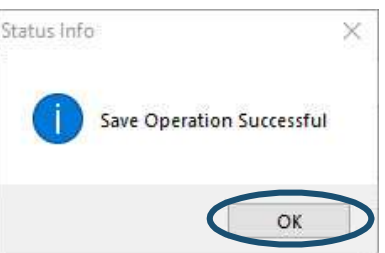

Figure 43: Click OK on the Status Info screen

### 3.9 Perform a Leak Test

Note: These steps apply to the Series D and Series K meters.

A common industry practice is to perform a leak test on a meter set after installation. The leak test feature can detect a leak (or gas flow) at any point downstream of the meter.

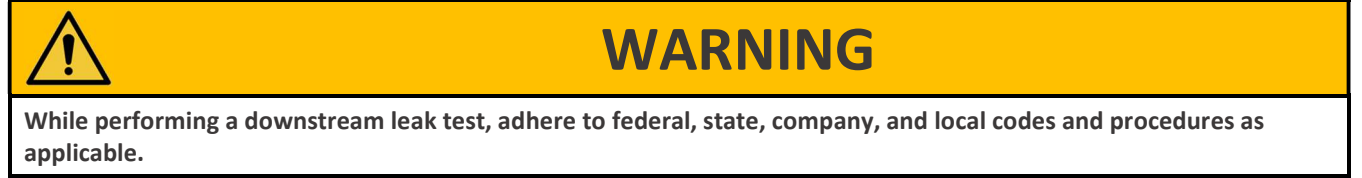

Perform the following steps to perform a leak test on a meter set:

1. On the Advanced screen, click Leak Test.

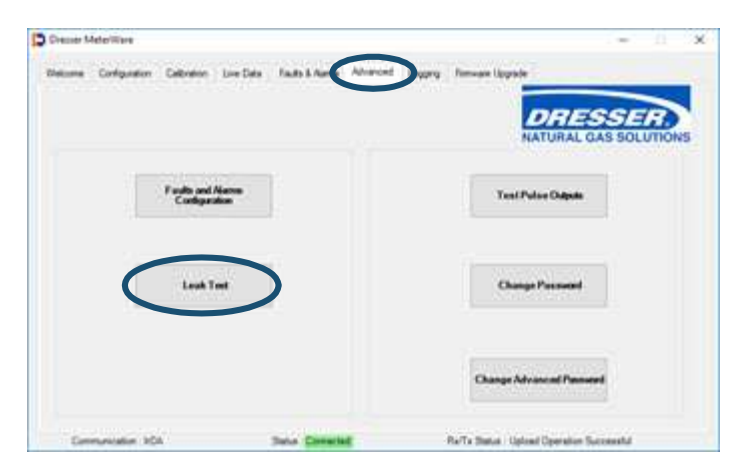

Figure 44: Click Leak Test

- 2. On the Set Leak Test Parameters screen, select the test parameters.
	- Use the default parameters displayed to run a one (1) minute leak test with a maximum flow of 60 cfh. Skip to Step 4.
	- To change the default leak test parameters, proceed to Step 3.

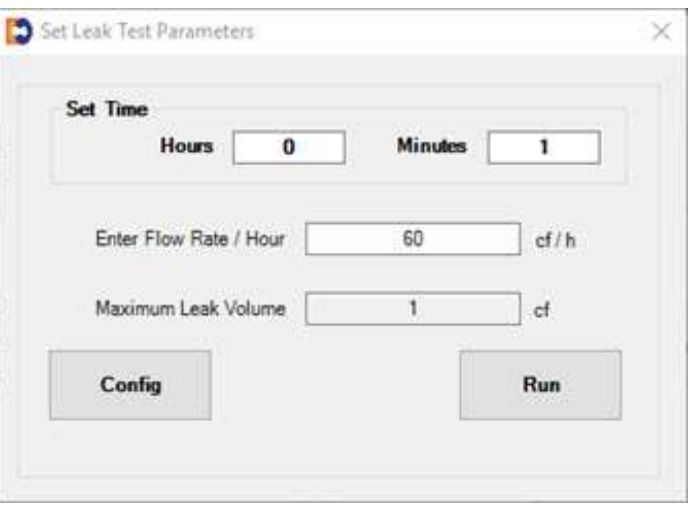

#### Figure 45: Set Leak Test Parameters

- 3. To change the default leak test parameters (refer to Figure 45), perform the following steps:
	- a. In the Set Time fields, enter the number of hours and minutes for the test to run.
	- b. In the Enter Flow Rate/Hour field, enter the flow rate per hour to use.
	- c. Click Config to start the process to upload these settings to the unit.
	- d. On the Enter Password screen (refer to Figure 42), enter the password. The default password is the number zero (0).
	- e. Click OK to upload the settings.

Clicking Cancel does not save the changes.

f. Click OK when a Status Info screen displays that the configuration upload completed successfully (refer to Figure 43).

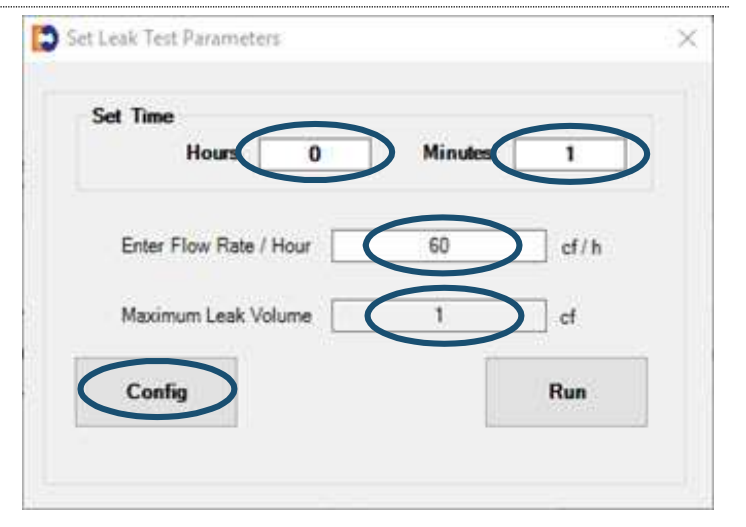

#### Figure 46: Configure Leak Test Parameters

4. On the Set Leak Test Parameters screen, click Run to start the leak test.

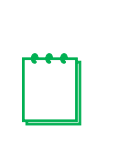

Note: If an error message displays that one of the values has not been configured, perform steps Step 3.c through Step 4.

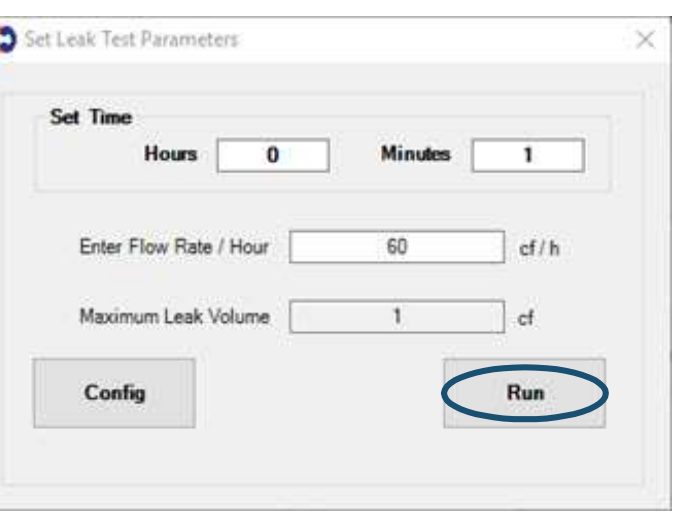

Figure 47: Click Run to start the leak test

- 5. A message displays to show the number of minutes the leak test will run.
	- Click Yes to proceed with the leak test.
	- Click No to change the settings, and

A countdown clock on the Set Leak Test Parameters screen displays the progress of the test.

After the leak test process completes, PASS or FAIL displays.

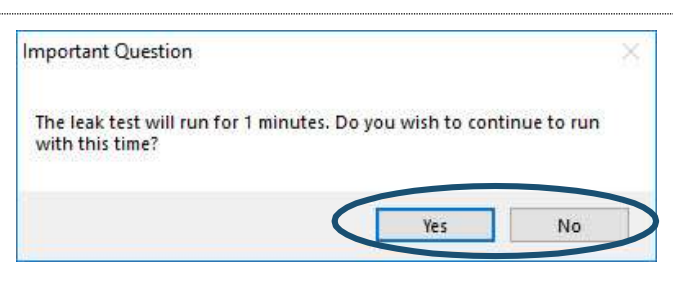

#### return to Step 3. The Step 3. Figure 48: Respond to leak test length question

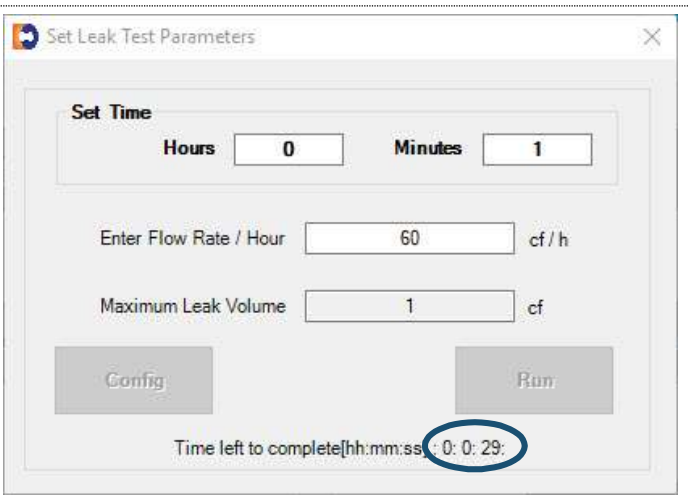

#### Figure 49: Observe leak test countdown

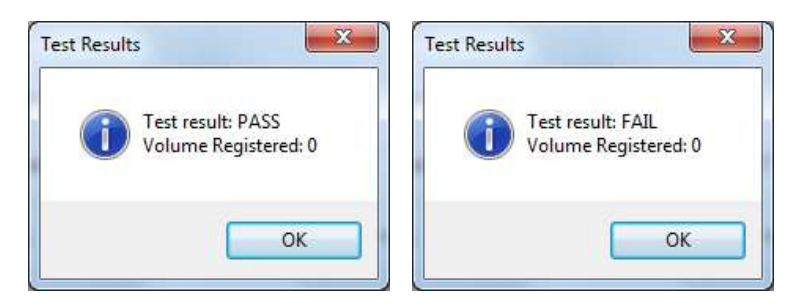

#### Figure 50: Receive leak test results

### 3.10 Test Pulse Outputs

Perform the following steps to send test pulses to the pulse outputs:

1. On the Advanced screen, click Test Pulse Outputs.

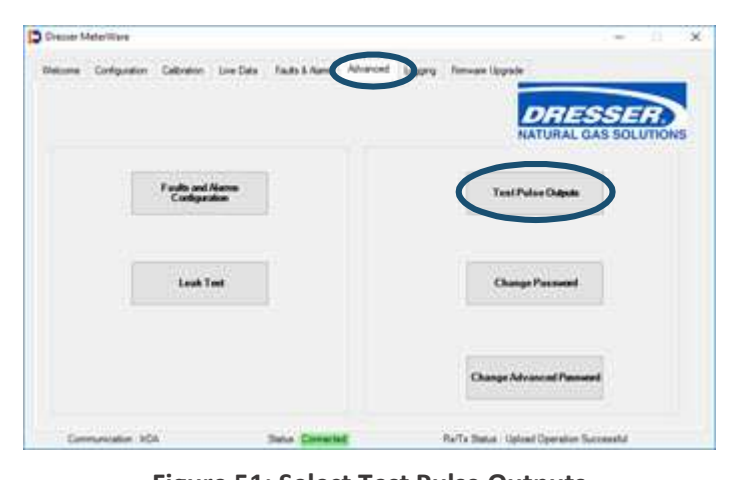

Figure 51: Select Test Pulse Outputs

2. In the provided field, enter the number of pulses (1–30) to send to Pulse Outputs 1, 2, and 3.

The pulse width of the Compensated and Non-Compensated Volume test pulses is the pulse width specified on the Volume Configuration screen. For example, if a pulse width is set to 50 ms, test pulses sent for both Form A pulses are 50 ms.

If the unit has a Form B pulse output (for example, an ES3/ETC unit with AMR) that is enabled on the Volume Configuration screen, the specified number of pulses with a pulse width of 500 ms is also sent.

- 3. On the Enter Password screen, enter the password. The default password is the number zero (0).
- 4. Click OK to upload the settings.

Clicking Cancel does not save the changes.

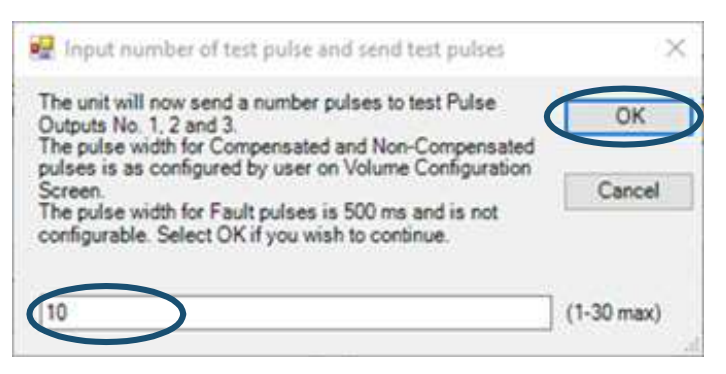

Figure 52: Enter number of test pulses

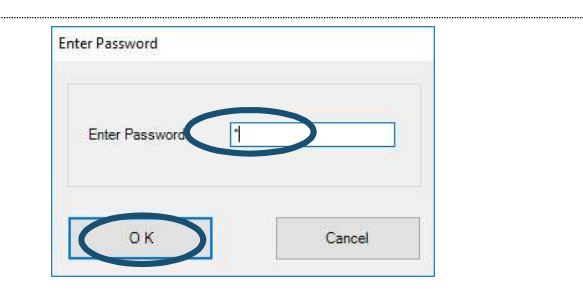

Figure 53: Enter password

5. Click OK when the Status Info screen displays "Pulse Output Test sent successfully."

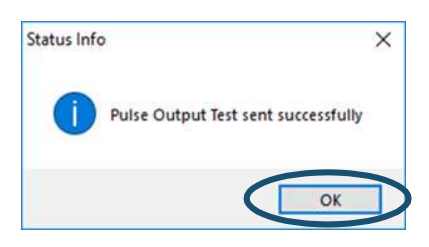

Figure 54: Click OK on Status Info screen

### 3.11 Change Passwords

A password is required when writing information to the unit, such as uploading to the unit, configuring and clearing faults and alarms, configuring leak parameters, and uploading a configuration file.

The advanced password is required when upgrading the firmware.

1. On the Advanced screen, click Change Password or Change Advanced Password.

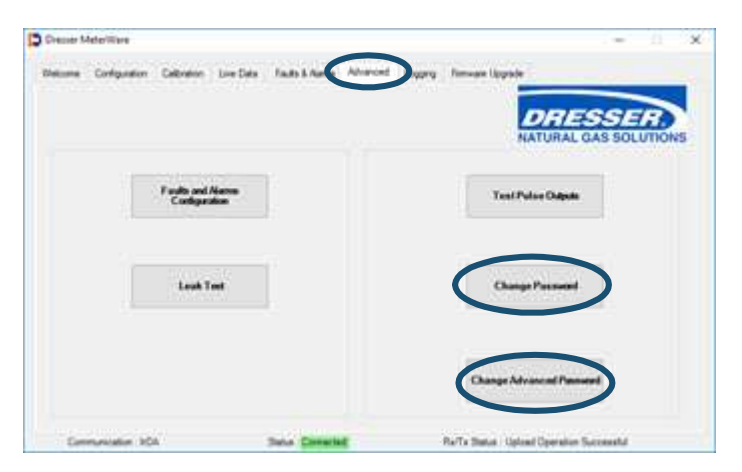

Figure 55: Change password selection

- 2. On the Change Password or the Change Advanced Password screen:
	- In the Existing Password field, enter the current password.

The Factory default password is the number zero (0).

 In the New Password and the Verify Password fields, enter the new password.

Passwords can only be numeric characters; no alphabetic characters are permitted.

**3.** Click OK to upload the settings.

Clicking Cancel does not save the changes.

A Status message displays if the password was changed.

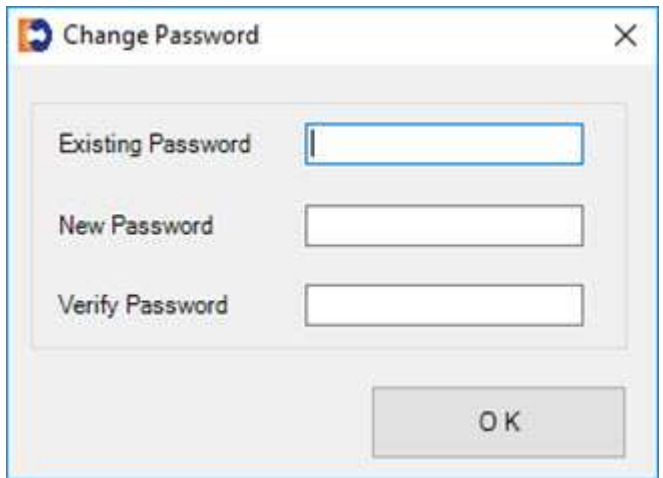

Figure 56: Change Password entries

### 3.12 Data Log Report

Data Log reports can be used for various purposes. Their primary purpose is to collect billing information, such as Compensated and Non-Compensated volumes.

The units store 150 days (up to 3,600 hours) of hourly logged data. The logging interval is fixed at one hour, and it is not user configurable. The Logging screen displays the number of logs currently stored in memory. When the memory is full, the most recent log replaces the oldest log in the memory. All logs are stored in non-volatile memory ( $E^2$  Prom).

The Data Log report is saved as a CSV (comma-separated values) file for easy import into spreadsheets, such as Microsoft Excel.

If the ES3/ETC units or Series D/Series K meters do not have any present or occurred faults or alarms, the Data Log Report displays CLEAR in all hourly logs. If there is a present or occurred fault or alarm, the Data Log Report displays SET in that hourly log.

Data Log parameters include:

- 
- 
- Compensated Volume (ft<sup>3</sup> or  $\mathsf{m}^3$ )
- Non-compensated Volume ( $ft<sup>3</sup>$  or  $m<sup>3</sup>$
- 
- Non-compensated Volume Under Fault (ft<sup>3</sup> or m<sup>3</sup>)
- 
- 
- 
- 
- 
- 
- Present Fault Volume Sensor Fault **Cauca Containers Container Manual Present Fault** Plow
- 
- Log Number **Contract Contract Contract Contract Contract Contract Contract Contract Contract Contract Contract Contract Contract Contract Contract Contract Contract Contract Contract Contract Contract Contract Contract Con**
- Log Date & Time Occurred Fault Volume
	- ) Occurred Fault Internal Operation
	- Occurred Fault Low Battery Fault
- Compensation Factor **Compensation Factor Compensation Factor Occurred Fault Volume Sensor Fault** 
	- Occurred Fault Power Fault
- End Temperature **Present Alarm High Temperature Constant Alarm High Temperature**
- Battery Voltage **Battery Voltage Present Alarm Low Temperature**
- Present Fault Temperature **Example 2018** Present Alarm High Flow
- Present Fault Volume **Example 2018** Present Alarm Low Battery
- Present Fault Internal Operation **Cameron Contract Contract Contract Present** Fault Internal Operation
- Present Fault Low Battery Fault **Concurred Alarm Low Temperature** 
	-
	- Present Fault Power Fault **Concrete Concrete Alarm Low Battery**

Note: The time on your computer is used by the MeterWare software for this process.

#### Perform the following steps to download Data Logs:

- 1. On the Logging screen:
	- a. Select the start date and time of the Data Log to download. If a date and time are not selected, all available logs are downloaded.

The Number of Hourly Log Records value displays the number of records currently stored.

b. Click Download Data Log to

A Data Log download progress screen displays.

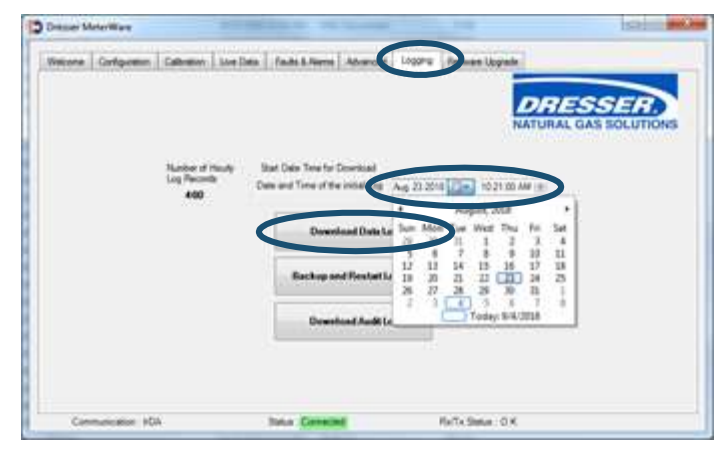

begin the download. Figure 57: Enter date and time, and click Download Data Log

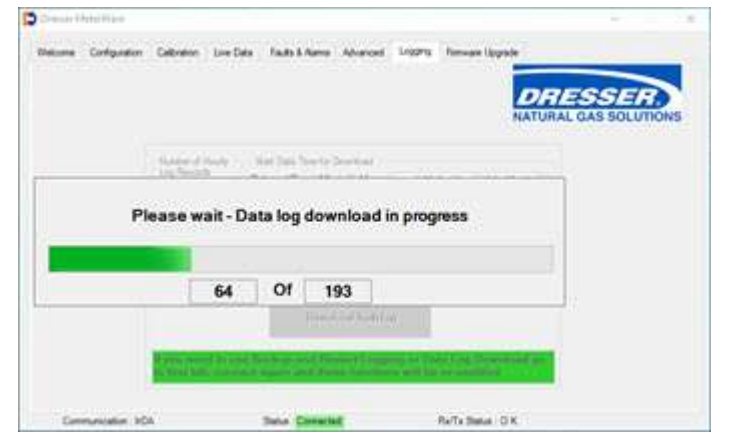

Figure 58: Data Log downloading progress displays

- 2. On the Save As screen:
	- a. Select the location for the .csv file to be saved.

Select an existing location or create a new one to save your Data Log downloads. Choose a location that you can easily remember and find. You might want to record the selected location in a place other than the computer.

b. Enter the name of the .csv file in the File name field. The default file name is DataLogTest.csv.

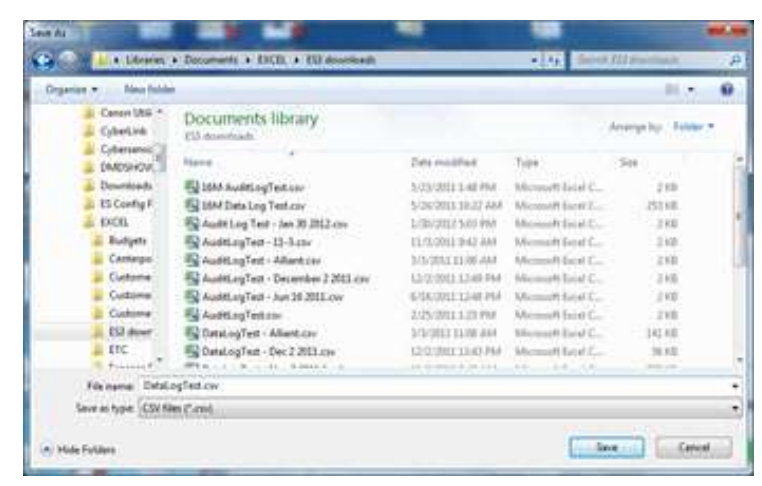

Figure 59: Specify the location and name of the .csv file

c. Click Save.

m

After the Data Log has downloaded, the Logging screen displays. Notice that there is now a message highlighted in green.

3. Take the actions specified in this message to reactivate the Download Data Log option and be able to download another Data Log.

These actions include:

- a. Click the Welcome screen.
- b. Click Disconnect.

late and Time of the initial Loc City in this day of

Start Cate Time for Dr

Figure 60: Download Data Log reactivation message

- c. Click Connect.
- d. Click the Logging screen.

### 3.13 Backup Logs and Restart Logging

Backup and Restart Logging on the Logging screen creates a download file of all of the Data Logs on the unit and then deletes them from the unit.

The file is saved as a CSV (comma-separated values) file for easy import into spreadsheets, such as Microsoft Excel.

Before you begin this process:

- Be sure you no longer need to access the Data Logs on the unit.
- Allow enough time to complete the download. The time it takes to download all of the Data Logs depends on how many are stored in the unit. Number of Hourly Log Records on the Logging screen displays the current number of Data Logs stored on the unit.

Perform the following steps to create a backup file of all Data Logs, then delete them from the unit:

1. On the Logging screen, click Backup and Restart Logging to begin the download.

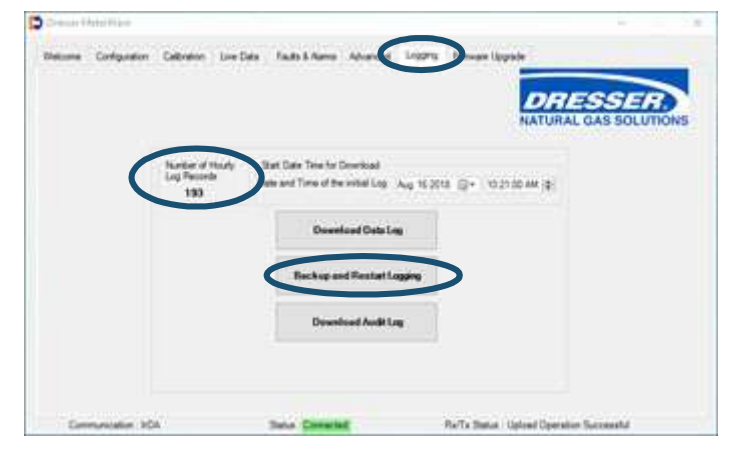

Figure 61: Click Backup and Restart Logging

A Data Log download progress screen displays.

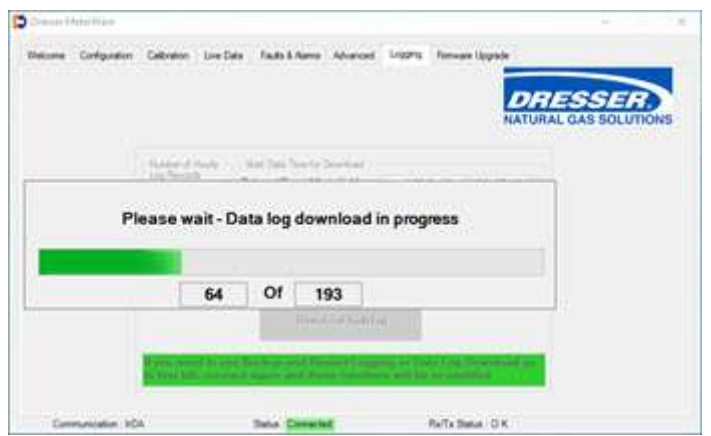

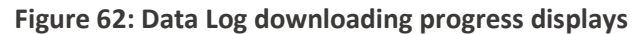

- 2. On the Save As screen:
	- a. Select the location for the .csv file to be saved.

Select an existing location or create a new one to save your Data Log downloads. Choose a location that you can easily remember and find. You might want to record the selected location in a place other than the computer.

b. Enter the name of the .csv file in the File name field. The default file name is DataLogTest.csv.

| <b>New Folder</b><br>Drawies .w.                                                                                                    |                                                                                                    |                                                                                                    |                                                                                                    |                                                                                             |  |
|----------------------------------------------------------------------------------------------------|----------------------------------------------------------------------------------------------------|----------------------------------------------------------------------------------------------------|----------------------------------------------------------------------------------------------------|---------------------------------------------------------------------------------------------|--|
| Cancel Utili 4<br>CyberLink                                                                                                    | Documents library<br>F15 desaprenada Miller compo-                                                                                                    |                                                                                                    |                                                                                                    | American Inc. 1 - Felder 1                                                                  |  |
| Cubersance<br><b>DARKWOOD</b>                                                                                                    | <b>Hann</b>                                                                                                    | Data modified                                                                                                    | Tuipe:                                                                                                    | $-500$<br>ceun                                                                              |  |
| Deserviceds<br>15 Config F.<br><b>EXCEL</b><br><b>Budgets</b><br>Carriergio<br>Clustering<br>Customer<br>Cochimia<br>EGI doner<br><b>EDC</b> | <b>EU 1644 Auditing Texton</b><br><b>IS 16M Data Ling Testupy</b><br>By Audit Log Test - Jan 30 2012 cov<br>AuditingTect - 13-3 abr<br>For AuditLogTest - Albert car<br>Constitute Test - December 2 2011 cry<br>AuditLayTed - Avi 28 2011 cor<br>Auditing Testane<br>En DatabogTest - Alliant.cav .<br>CatalogTest - Dec 2 2013.com | SCS/JOLLEAD PAR<br>MA USE ERRORES<br>M6 00/2 50/2012<br>ELSOBEER42 AM<br>MAGINE EDGE AND<br>L1/2/2011 13:49 PM<br>6/16/2011 12:48 PM<br>3.1%/3011.1.13 PM<br><b>MODEL TENGAN</b><br>12/01/80113-03 PM | Microsoft Island,<br>Microsoft Earn's L.<br>Monach Istal C.<br>Mennett fangl C.<br>Messach facel Car-<br>Measure Esial C.<br>Microsoft fund C.<br>Messalt fairt C.<br>Menuell Eard C.<br>Momatt fatel Co. | 219<br>253 kills<br>二三米取<br>$-2100$<br>文庫<br>(3.65)<br>2100<br>$-2100$<br>141.687<br>56.832 |  |
| Following Fig.<br>File name: Detail og Fest car                                                                                              | MERCLERCORL SHOCK 18                                                                                                    | 24 to three dr. (4 10 L., 2 dr.,  ), & a. (2)                                                                                                    |                                                                                                    | <b>Britain Links</b>                                                                        |  |

Figure 63: Specify the location and name of the .csv file

- c. Click Save.
- 3. After the backup log has downloaded, the Logging screen displays. Notice that there is now a message highlighted in green.
- 4. Take the actions specified in this message to reactivate the Download Data Log and Backup and Restart Logging options.

These actions include:

- a. Click the Welcome screen.
- b. Click Disconnect.
- c. Click Connect.

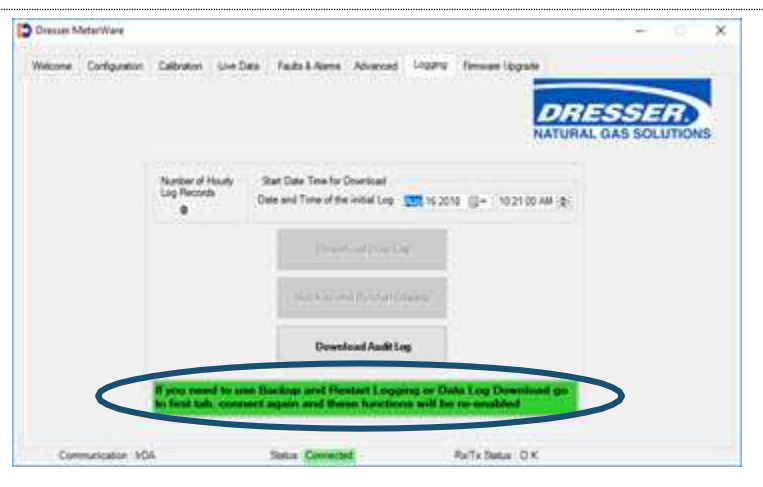

Figure 64: Download Data Log reactivation message

### 3.14 Audit Log Reports

The Audit Log includes a tracking facility that details parameter changes. The log maintains the parameter change and its original information. Each entry is date and time stamped. The Audit Log cannot be deleted.

The Audit Log is saved as a CSV (comma-separated values) file for easy import into spreadsheets, such as Microsoft Excel.

Changes recorded in the Audit Log include:

- Parameters that have changed
- Date and time the change occurred
- Old value
- New value

Parameters captured in the Audit Log include:

- 
- 
- Revolution/Unit Volume **Calculation Calculation Pulse Output 3**
- 
- 
- 
- 
- 
- 
- 
- 
- 
- 
- 
- 
- 
- Meter Type **Contract Contract Contract Contract Contract Output 1**
- Meter Size **Calculation Pulse Output 2** 
	-
- Flow Sense **Pulse Output 1 Selected**
- Temperature Units **Pulse Output 2 Selected**
- Base Temperature **Pulse Output 3 Selected**
- Temperature Mode **Telemetry Form A Pulse Width**
- Fixed Temperature **Compensated Volume**
- Pressure Units **Non-compensated Volume**
- Base Pressure **No. 2018 CENE ARE SERVING CONTROLLER CONTROLLER CONTROLLER CONTROLLER CONTROLLER CONTROLLER CONTROLLER CONTROLLER CONTROLLER CONTROLLER CONTROLLER CONTROLLER CONTROLLER CONTROLLER CONTROLLER CONTROLLER CON**
- Atmospheric Pressure **Atmospheric Pressure Pressure Calculation Type**
- Pressure Factor **Calibration Contact Calibration Offset Calibration Offset**
- Fixed Pressure **Alarm Limit Conserversity Conserversity Conservation High Temperature Alarm Limit**
- Pressure Mode **Contains Container Container Container Container Container Pressure Mode**
- Compensated Multiplier Volume Display Decimal Places
- Non-compensated Multiplier **Corrected and Uncorrected Number of Digits**

Perform the following steps to download the Audit Log:

1. On the Logging screen, click Download Audit Log.

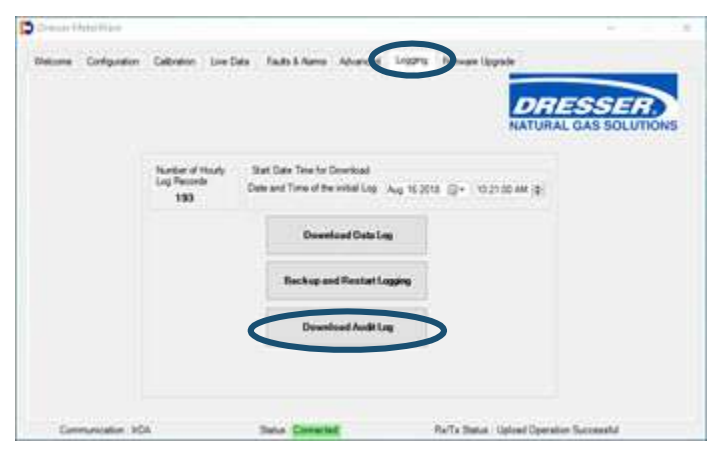

Figure 65: Click Download Audit Log

- 2. On the Save As screen:
	- a. Select the location for the .csv file to be saved.

Select an existing location or create a new one to save your Audit Log downloads. Choose a location that you can easily remember and find. You might want to record the selected location in a place other than the computer.

b. Enter the name of the .csv file in the File name field. The default file name is AuditLogTest.csv.

|                                                                                                    | . Libraries. . Documents: . EXCEL: . EXI doubleasts                                                                                                    |                                                                                                    | $-164$                                                                                                    | Swinsk P22 &                                                                                                    | $\mathcal{D}% _{T}=\mathcal{D}_{T}\!\left( a,b\right) ,\mathcal{D}_{T}=\mathcal{D}_{T}\!\left( a,b\right) ,$ |
|----------------------------------------------------------------------------------------------------|----------------------------------------------------------------------------------------------------|----------------------------------------------------------------------------------------------------|----------------------------------------------------------------------------------------------------|----------------------------------------------------------------------------------------------------|----------------------------------------------------------------------------------------------------|
| <b>Triang Highston</b><br>Organize."                                                                                                    |                                                                                                    |                                                                                                    |                                                                                                    |                                                                                                    | ŵ                                                                                                    |
| Canan Utili +<br>CuberLink<br>Cubernmar II                                                                                                    | Documents library<br>ED Associated - 17                                                                                                    |                                                                                                    |                                                                                                    | Amergeby, Felder                                                                                                |                                                                                                    |
| DIADSHOW.                                                                                                    | There e                                                                                                    | Data modified                                                                                                    | Tupe:                                                                                                    | $-300$                                                                                                    |                                                                                                    |
| Dewelsadd<br><b>ES Conflig F.</b><br>EXCEL.<br>Europete<br>Centerpal<br>Customa<br>Custome<br>Cushima<br>\$53 disease<br><b>ITC</b><br><b>Automatic</b> | <b>We ben't want out was</b><br><b>ISE DIA/ Data Lng Testicov</b><br>By Audit Log Test - Jan 30 2012 cav<br>Sa AuditagTed - 15-3 cor<br>The AuditEngTest - Alliant pay<br>by AuditLayTest - December 2 2013.com<br>No AuditLagTed - Jun 16 2011.com<br>att Auditing Test ass<br>C DataLogTest / Alliant.car<br>Fig DataLouTest - Dec 2 2011 cts<br>PER U.S. 1. 9  (4)  \$ \$999.4  ( | SUSUREES AR PAR<br>5/34/2013 10:33 AM<br>ME10231234189<br>144.00119.63.881<br><b>LOUGHA' ES HE AND</b><br>13/3/3001 13:46 FM<br>ENGINEEYE AREA<br><b>JULIAN DISCUSSION</b><br>3/3/2011 21/08 JAM<br>E212180113341746<br>212-75-00039-0-222-2-2-2 | Manualt Estab C.<br>Microsoft Band E.<br>of Christ Co.<br>Moore<br>Manualt Tanet C.<br>mail Escal Co.<br>tuti.<br>mode Estat C.<br>$m$ n Loe C<br><b>Silks</b><br>Manualt faird Ca<br>off Estat C.<br><b>Silker</b><br>Monsett Food C.<br>$10 - 10$<br>$-0.5 - 0.8$ | 213.<br>251日期<br>212<br>166<br>THE <sup></sup><br>115<br>148<br>a kiti<br>141 KB<br>24, 102<br><b>STATE CAR</b> |                                                                                                    |
| File mame:                                                                                                    | <b>ag Technik</b>                                                                                                    |                                                                                                    |                                                                                                    |                                                                                                    |                                                                                                    |
| Sove as type: CSV files ("und                                                                                                    |                                                                                                    |                                                                                                    |                                                                                                    |                                                                                                    | ٠                                                                                                    |

Figure 66: Specify the location and name of the .csv file

c. Click Save.

### 3.15 Save and Upload Configuration Files

The Dresser MeterWare software provides a simple way to save the configuration for an initial unit to a file and then upload the saved configuration file to other units of the same size and type.

This feature is useful when configuring more than one unit of the same size and type or when resetting a unit to a particular configuration.

#### 3.15.1 Save the Configuration to a File

Perform the following steps to save a unit's configuration to a file:

1. On the **Configuration** screen, click Save Configuration File.

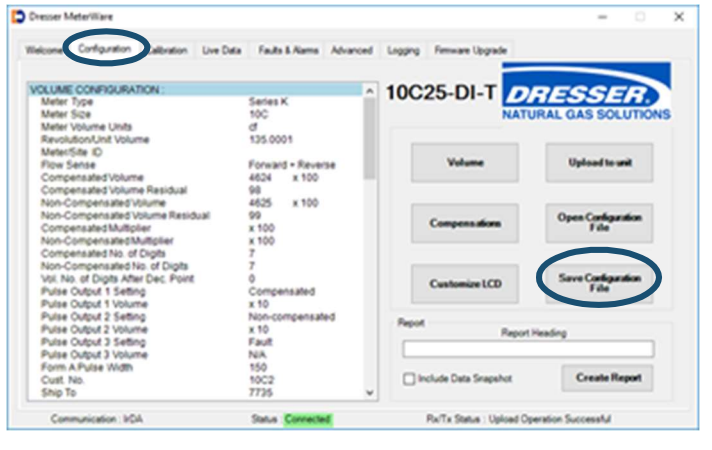

Figure 67: Click Save Configuration File

- 2. On the Save As screen:
	- a. Select the location for the .es3 file to be saved.

Select an existing location or create a new one to save your configuration files. Choose a location that you can easily remember and find.

Enter the name of the .es3 file in the File name field.

The default file name includes the Cust. No and Ship to fields on the Volume Configuration screen if they are filled in.

b. Click Save.

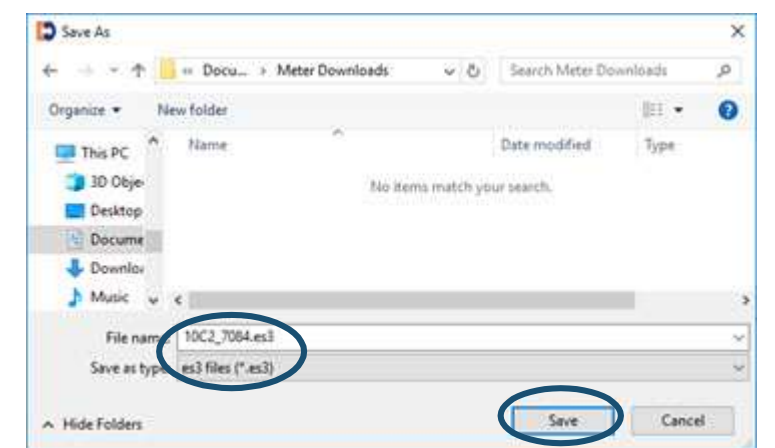

Figure 68: Specify the location and name of the configuration file

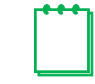

 Note: Make note of the location and the file name and use them when uploading this file at a later time.

#### 3.15.2 Upload the Configuration File to a Unit

Perform the following steps to upload a configuration file to a connected unit:

1. On the **Configuration** screen, click Open Configuration File.

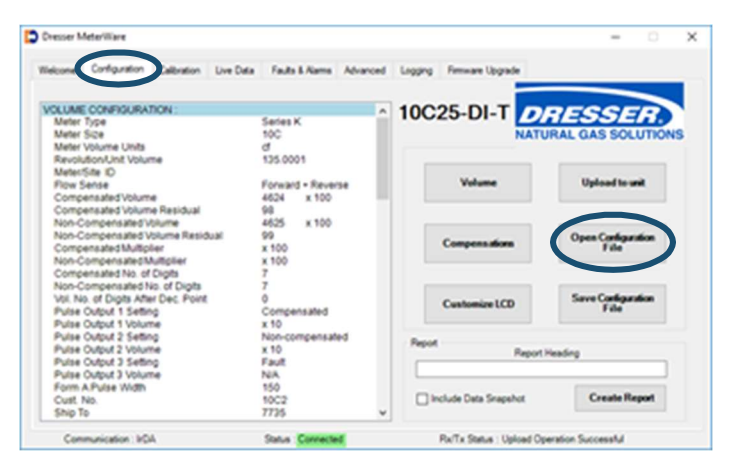

#### Figure 69: Click Open Configuration File

- 2. On the Open screen, select the .es3 configuration file to upload to the unit.
- 3. When the file name displays in the File name field, click Open.

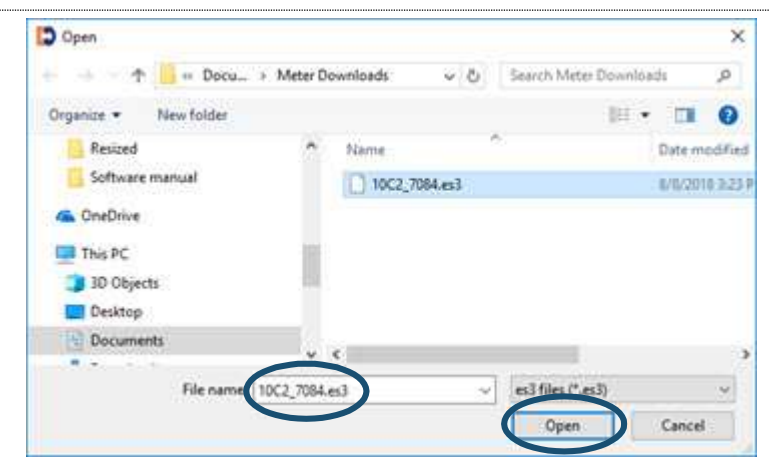

#### Figure 70: Select configuration file to upload

In the Quick Configuration Summary on the Configuration screen, parameters highlighted in yellow have values changed in the software but the changes have not been uploaded to the unit.

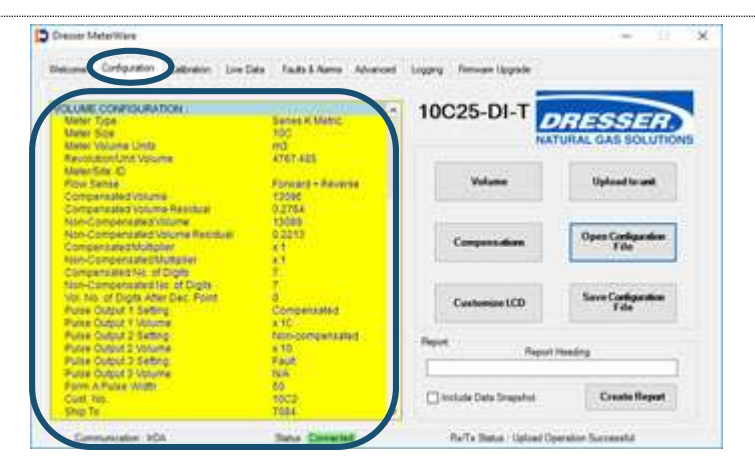

Figure 71: View changes to be made

4. On the **Configuration** screen, click Upload to unit.

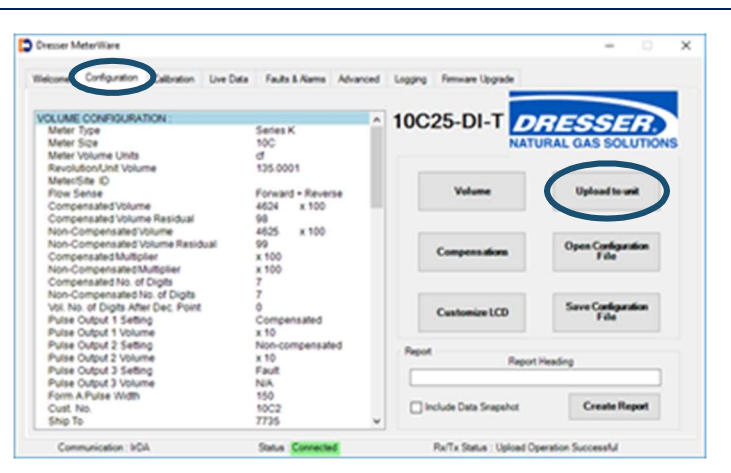

- 5. On the password screen, enter the password. The default password is the number zero (0).
- 6. Click OK to upload the settings.

Clicking Cancel does not save the changes.

7. Click OK if a confirmation screen displays that the upload is successful.

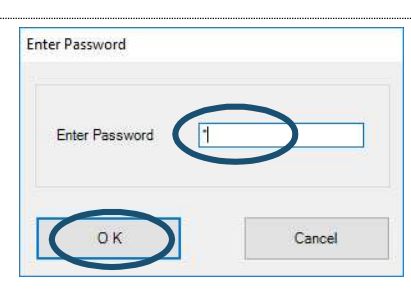

Figure 72: Click Upload to unit

#### Figure 73: Enter Password

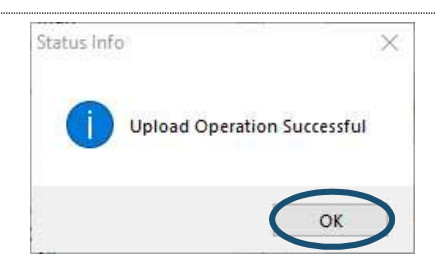

#### Figure 74: Upload successful status

### 3.16 Configuration Reports

The Dresser MeterWare software can create a report of the parameter values displayed in the Quick Configuration Summary on the Configuration screen (refer to Section 3.1) to record the unit's configuration. The Configuration Report is useful for keeping a record of a unit's configuration that can be referenced without accessing the unit's LCD or the MeterWare software screens.

This Configuration Report can be viewed on your computer screen and can also be saved and printed for future reference.

#### 3.16.1 Create a Configuration Report

- 1. On the **Configuration** screen, make selections in the Report settings:
	- a. (Optional) In the Report Heading field, enter a descriptive heading to display in the report.
	- b. (Optional) Select the Include Data Snapshot checkbox to also include Live Data screen data in the report.
	- c. Click Create Report to generate the report.

A Meter Configuration Report screen displays all the data listed on the unit's Quick Configuration Summary.

- 2. On the Meter Configuration Report screen, choose to:
	- Click Save Report to save the report to a specified location and file name. (The file is saved in .html format and can be viewed as a web page.)
	- Click Print to print the report.
	- Click Close to close the report screen.

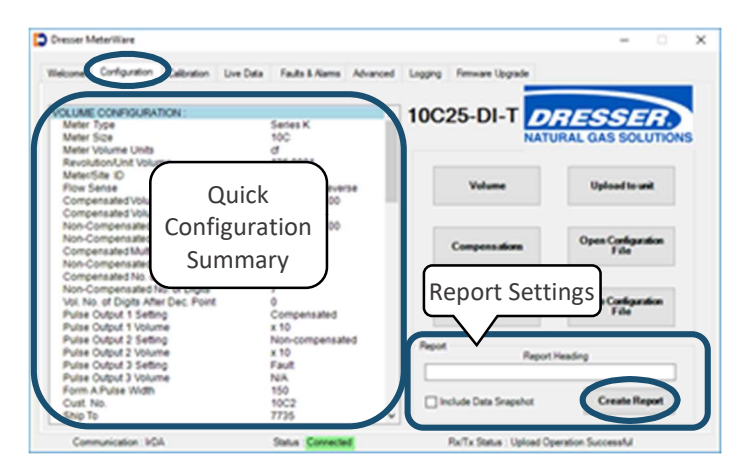

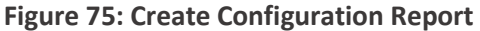

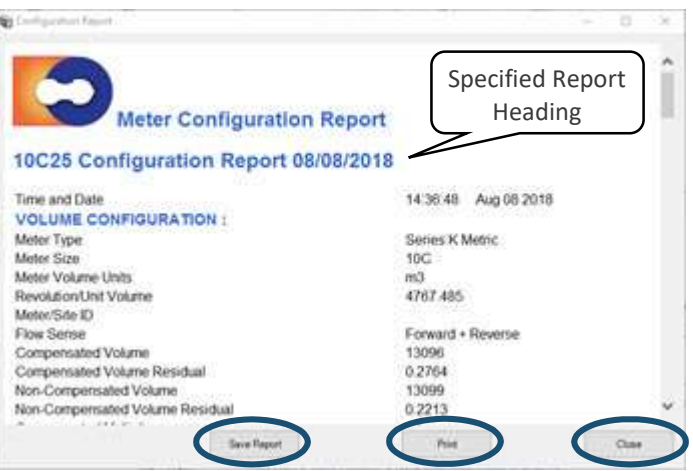

Figure 76: Sample Meter Configuration Report

### 3.17 Upgrade the Firmware

Firmware is special software stored in the memory of the unit. Upgrade the unit's current firmware revision by connecting the unit to the computer with the IrDA cable and establishing a connection (refer to Section 2.4).

# **CAUTION**

To prevent interruption, the IrDA cable assembly must be held firmly in place while upgrading firmware revision levels. If the upgrade process is interrupted, the firmware in the unit will be corrupted, and the unit must be returned to the Factory for reprogramming.

1. On the Firmware Upgrade screen, click Select File.

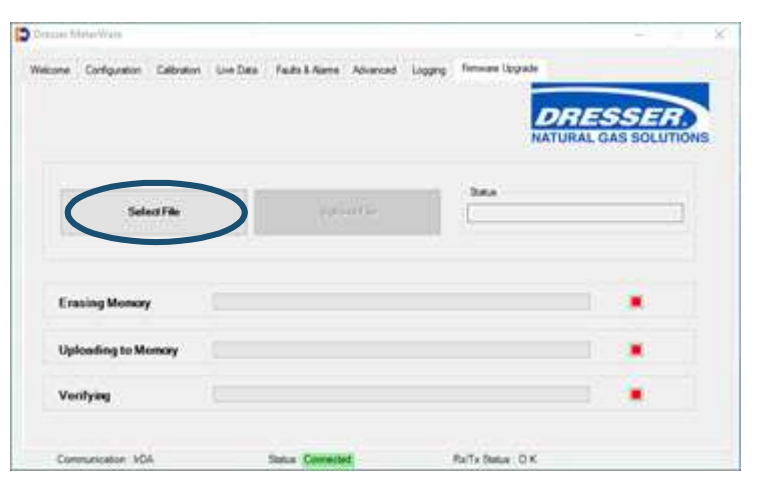

- 2. On the Open screen, select the appropriate .hex firmware upgrade file to upload to the unit.
- 3. When the file name displays in the File name field, click Open.

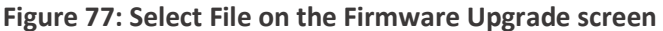

| Organize v<br>New folder     |                                           |                             |      | <b>注 -</b>         | $\bullet$<br>口脚 |
|------------------------------|-------------------------------------------|-----------------------------|------|--------------------|-----------------|
| 20111103-A ^<br>BlackBerry   | <b>Documents library</b><br>ES3 downloads |                             |      | Arrange by: Folder |                 |
| Canon Utili<br>CyberLink     | ۸<br>Name                                 | Date modified               | Type | Size               |                 |
| Cybersensc<br><b>DMDSHOW</b> |                                           | No items match your search. |      |                    |                 |
| <b>Downloads</b>             |                                           |                             |      |                    |                 |
| <b>ES Config F</b>           |                                           |                             |      |                    |                 |
| <b>EXCEL</b>                 |                                           |                             |      |                    |                 |
| <b>Budgets</b><br>Centerpo   |                                           |                             |      |                    |                 |
| Custome                      |                                           |                             |      |                    |                 |
| Custome                      |                                           |                             |      |                    |                 |
| Custome                      |                                           |                             |      |                    |                 |
| ES3 down                     |                                           |                             |      |                    |                 |
| <b>ETC</b>                   |                                           |                             |      |                    |                 |

Figure 78: Select the .hex firmware file to upload

- 4. On the Enter Password screen, enter the advanced password. The default password is the number zero (0).
- 5. Click OK to begin the firmware upgrade process.

Clicking Cancel ends the process.

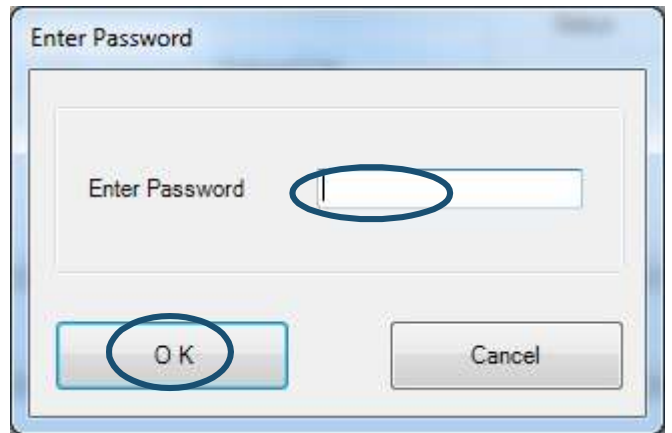

#### Figure 79: Enter advanced password

On the Firmware Upgrade screen, the Status box displays In Progress to indicate the upgrade process status.

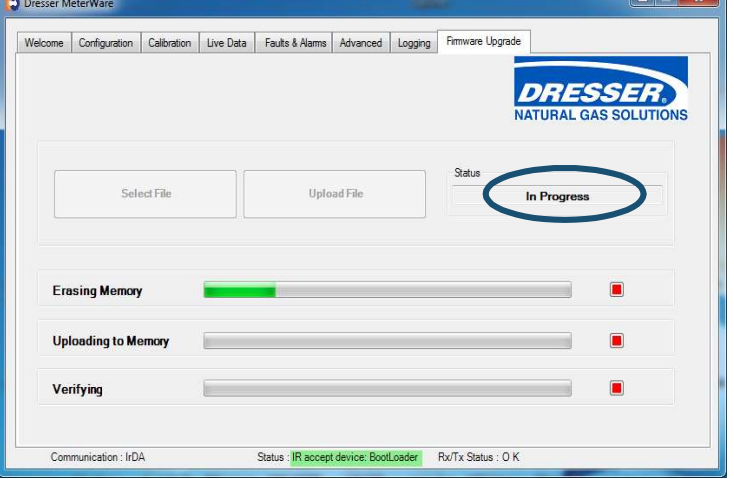

#### Figure 80: In Progress status indicator

The software searches for the BootLoader on the unit, which is necessary to upgrade the firmware.

When the BootLoader is detected, the Status text at the bottom of the screen changes from Searching to Device in range highlighted in yellow.

When the BootLoader is located, the Status text is highlighted in green.

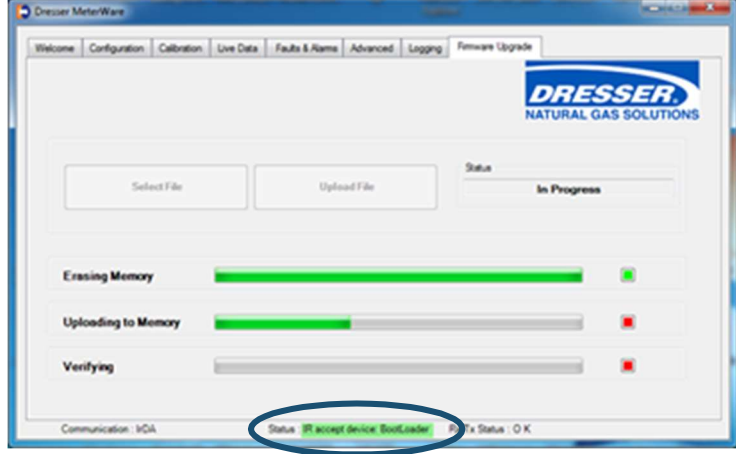

Figure 81: BootLoader range indicator

When the firmware upgrade process begins, three (3) status bars display. These status bars indicate the progress of each of the three (3) steps in the process as they are completed:

- **Erasing Memory** erases the current firmware in the unit.
- Uploading to Memory uploads the new firmware into memory.
- Verifying confirms the new firmware has been properly uploaded.

As each step completes, the square to the right of that step changes from red to green.

When the firmware upgrade is complete, all three (3) squares are green and the Status box displays Firmware updated successfully.

6. Optional but recommended: Disconnect and reconnect from the unit by clicking **Disconnect** and then Connect on the Welcome screen.

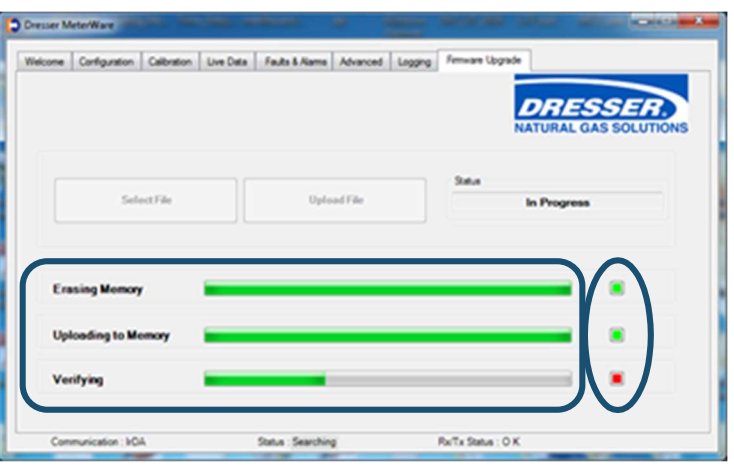

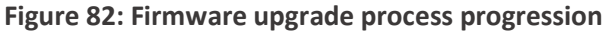

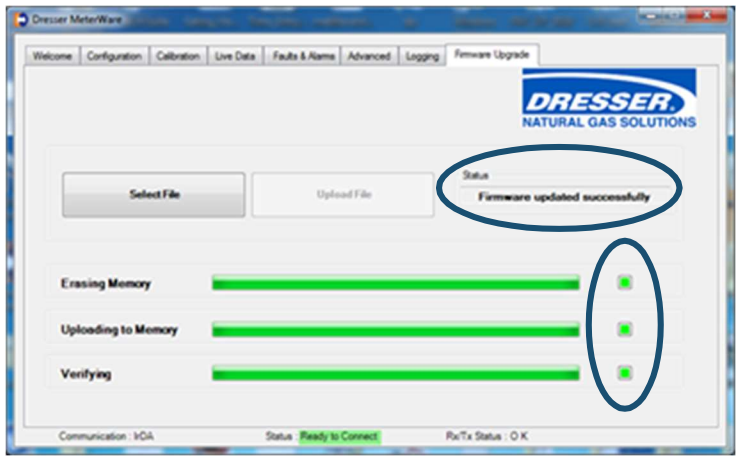

Figure 83: Firmware upgrade complete

Dresser Measurement 16240 Port Northwest Drive, Suite 100 Houston, TX 77041 +1 832.590.2303 800.521.1114 (inside US)

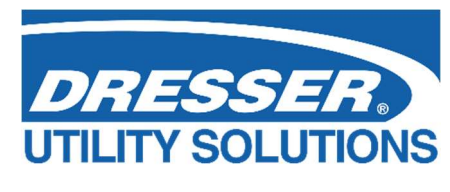

www.dresserutility.com

MeterWare Software Manual NGS.MI.0003c 06.24

© 2024 Natural Gas Solutions North America, LLC – All rights reserved. Natural Gas Solutions reserves the right to make changes in specifications and features shown herein, or discontinue the product described at any time without notice or obligation. Contact your Dresser Natural Gas Solutions representative for the most current information. The Dresser Logo and all Trademarks containing the term "Dresser" are the property of Dresser, LLC, a subsidiary of Baker Hughes, and is used under license.